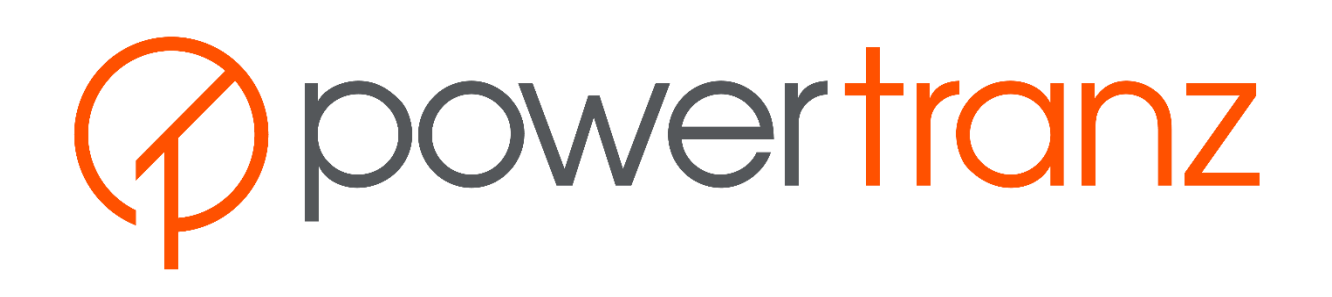

Pasarela de Pagos Página Alojada del Portal del Comercio Guía del Usuario v1.0

> Versión: 1.0 15 agosto 2023

*El lector se compromete a instruir a sus asociados o empleados a no divulgar ninguna información contenida en este documento excepto cuando se trata de asuntos que ya son de conocimiento público. El lector asimismo acuerda a no copiar y distribuir, o permitir que otros lo hagan el contenido, ya sea parcial o en su totalidad, del presente documento sin habe previamente obtenido permiso expreso de Powertranz.*

## <span id="page-1-0"></span>Bitácora de Modificaciones

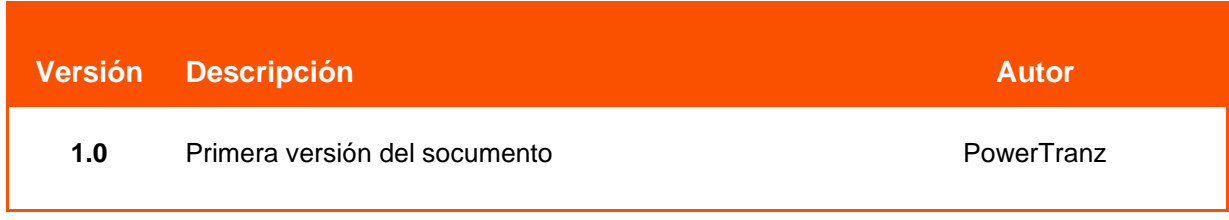

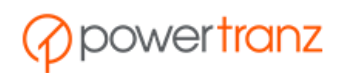

# Contenido

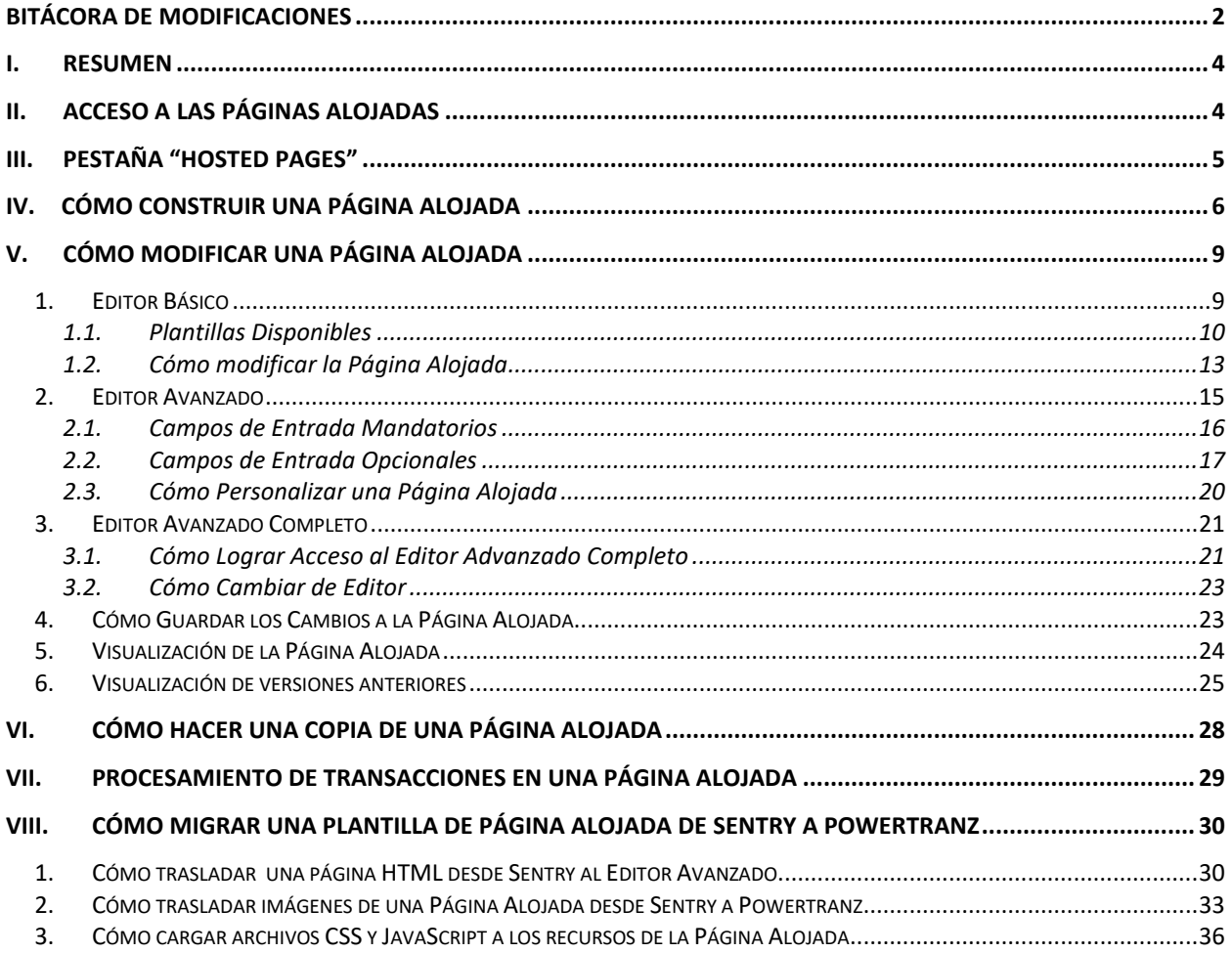

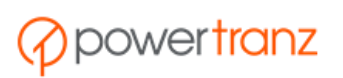

## <span id="page-3-0"></span>I. Resumen

El propósito del presente manual es guiar al desarrollador por el proceso de crear una página alojada (Hosted Payment Page o "HPP") para usarla con la plataforma Powertranz. Para emplear páginas alojadas en una integración con Powertranz, por favor consulte la Guía de Integración Simplificada en nuestro sitio para desarrolladores:

<https://firstatlanticcommerce.com/developers>

El desarrollador necesitará acceso al Portal del Comercio Powertranz to para poder crear o ingresar a las Páginas Alojadas.

## <span id="page-3-1"></span>II. Acceso a las Páginas Alojadas

Para lograr acceso a las Páginas Alojadas, presione la pestaña Admin en la parte superior izquierda del menú, y seleccione Hosted Payment Pages. Tenga en cuenta que para poder visualizar el menú, su usuario deberá contar con el privilegio "HPP manager", es decir, gerente de Páginas Alojadas. Este privilegio lo otorga el administrador de la cuenta.

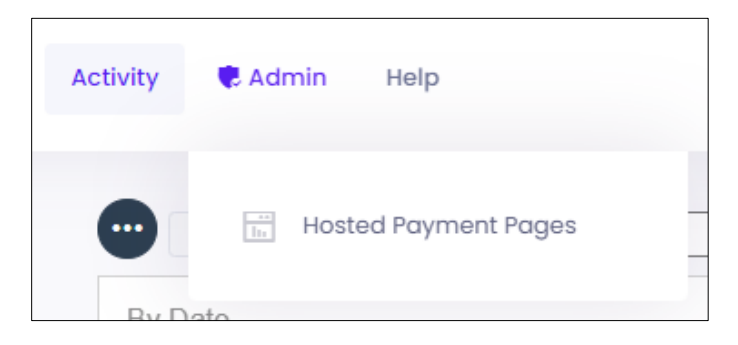

La mitad superior de esta página muestra la lista de usuarios Powertranz a los que Ud. tiene acceso. Seleccione el comercio deseado para visualizar o crear una página alojada.

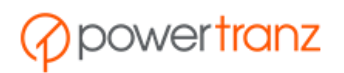

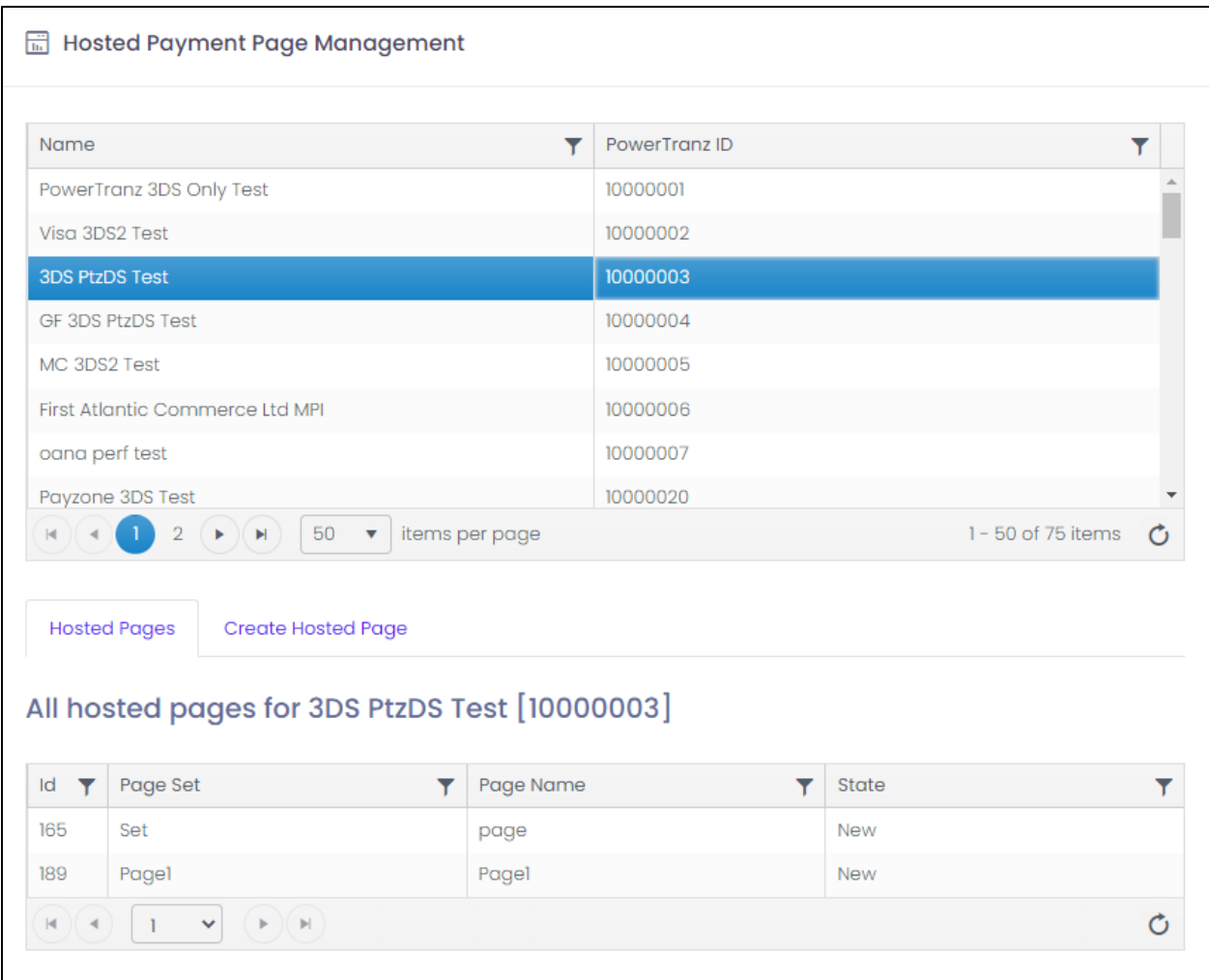

Los filtros pueden ser aplicados presionando el ícono  $\overline{I}$  adyacente a la columna apropiada.

# <span id="page-4-0"></span>III. Pestaña "Hosted Pages"

Esta pestaña despliega la lista de páginas existentes. Toda página alojada mantiene los siguientes atributos: Page Set, Page Name y State.

Ud. puede aplicar filtros a los nombres o a *state* para ubicar una HPP específica.

Al seleccionar una de las páginas alojadas, el sistema despliega un menú con opciones disponibles.

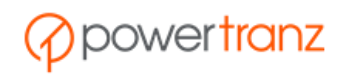

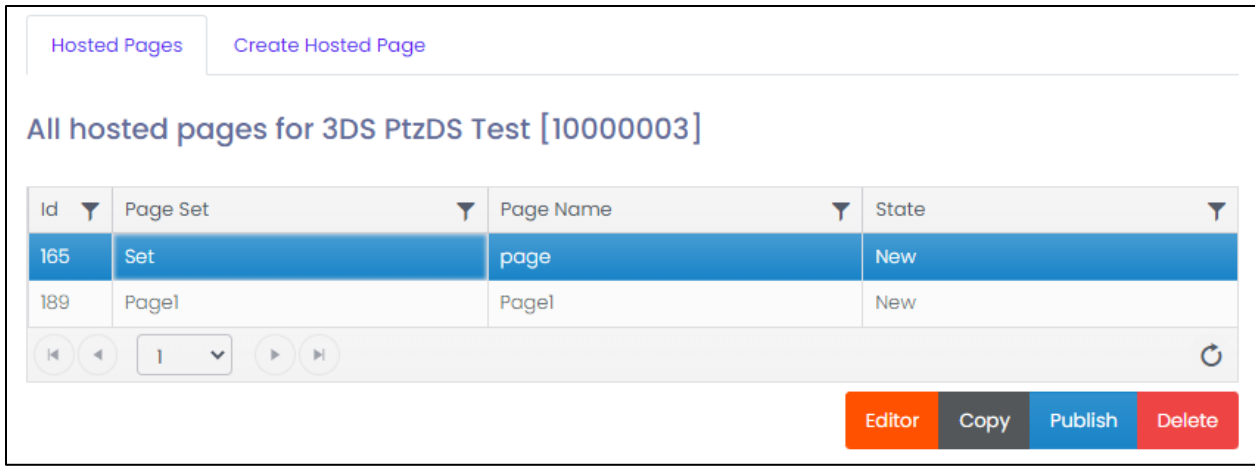

Page Set indica el nombre de un juego de páginas.

- Puede tomar cualquier valor, no obstante debería reflejar el nombre de su comercio o división de la empresa.
- El nombre no permite espacios en blanco ni caracteres especiales.

Page Name es el nombre de la propia página.

- Ejemplo, PáginaDePago, PagueAhora, Pago.
- No se permiten espacios en blanco ni caracteres especiales.

El campo *state* de una Página Alojada puede reflejar uno de los siguientes valores:

- **New (Nueva):** Una Página Alojada nueva que aún no ha sido publicada. Esta página no podrá emplearse para efectuar una transacción todavía. Las operaciones permitidas para esta página son: edit (modificar), copy (copiar), publish (publicar) y delete (descartar).
- **Published (Publicada):** Una Página Alojada que ha sido publicada ya puede emplearse para procesar transacciones. Las operaciones permitidas para esta página son: edit, copy, unpublish (deshabilitar el status publicada) y delete.
- **Unpublished (No Publicada):** Se refiere a una Página Alojada previamente publicada a la cual posteriorente se le modificó el status a No Publicada. Esta página no podrá emplearse para efectuar una transacción. Las operaciones permitidas para esta página son: edit, copy, publish y delete.

## <span id="page-5-0"></span>IV. Cómo construir una Página Alojada

Para construir una Página Alojada, seleccione el número de identidad Powertranz (PowertranzId) y, acto seguido, seleccione la pestaña "Create Hosted Page".

Suministre valores para los siguientes campos: "Page Set", "Page Name", y "Publish Email", entonces seleccione el "Editor Type" (tipo de editor) en la lista que se despliega.

Hay 3 tipos de editores disponibles para modificar y guardar su Página Alojada:

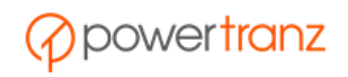

- **Basic (Básico):** Suministra una Página Alojada pre construida, basada en plantillas que estén disponibles. Ud. puede entonces personalizar el CSS de estas plantillas. Haga click sobre Basic en la lista de Tipos de Editores y seleccione una de las siguientes plantillas: Basic (Básico), Billing (Facturación), Shipping and Billing (Entrega y Facturación).

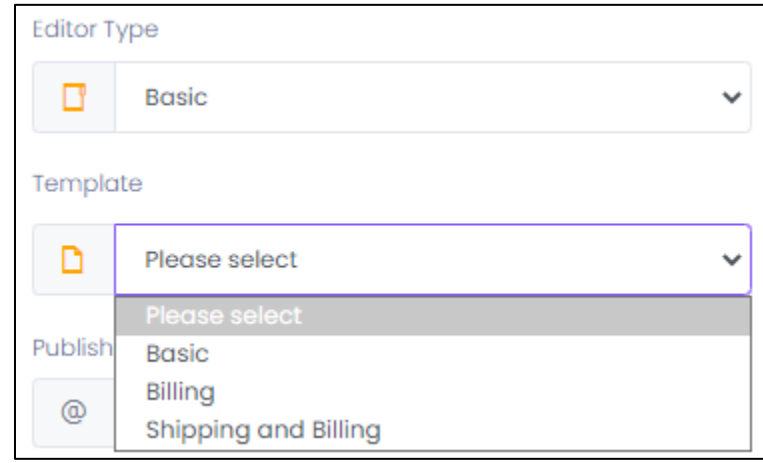

- **Advanced (Avanzado):** Provee la capacidad de construir una Página Alojada que le permite personalizar el estilo de cada elemento mediante HTML, CSS y *tags* de cada ingreso.

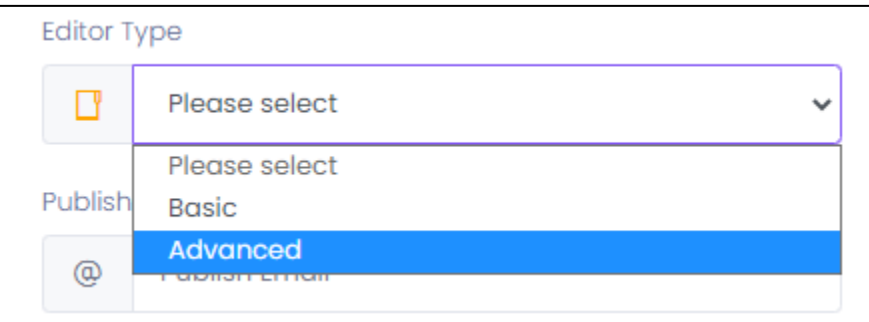

- **Advanced Complete (Avanzado Completo):** Provee la capacidad de construir una Página Alojada que permite personalizar el estilo de cada elemento mediante HTML, CSS y código JavaScript. Acceso a este editor es mediante Powertranz.

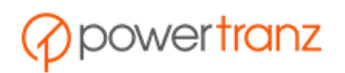

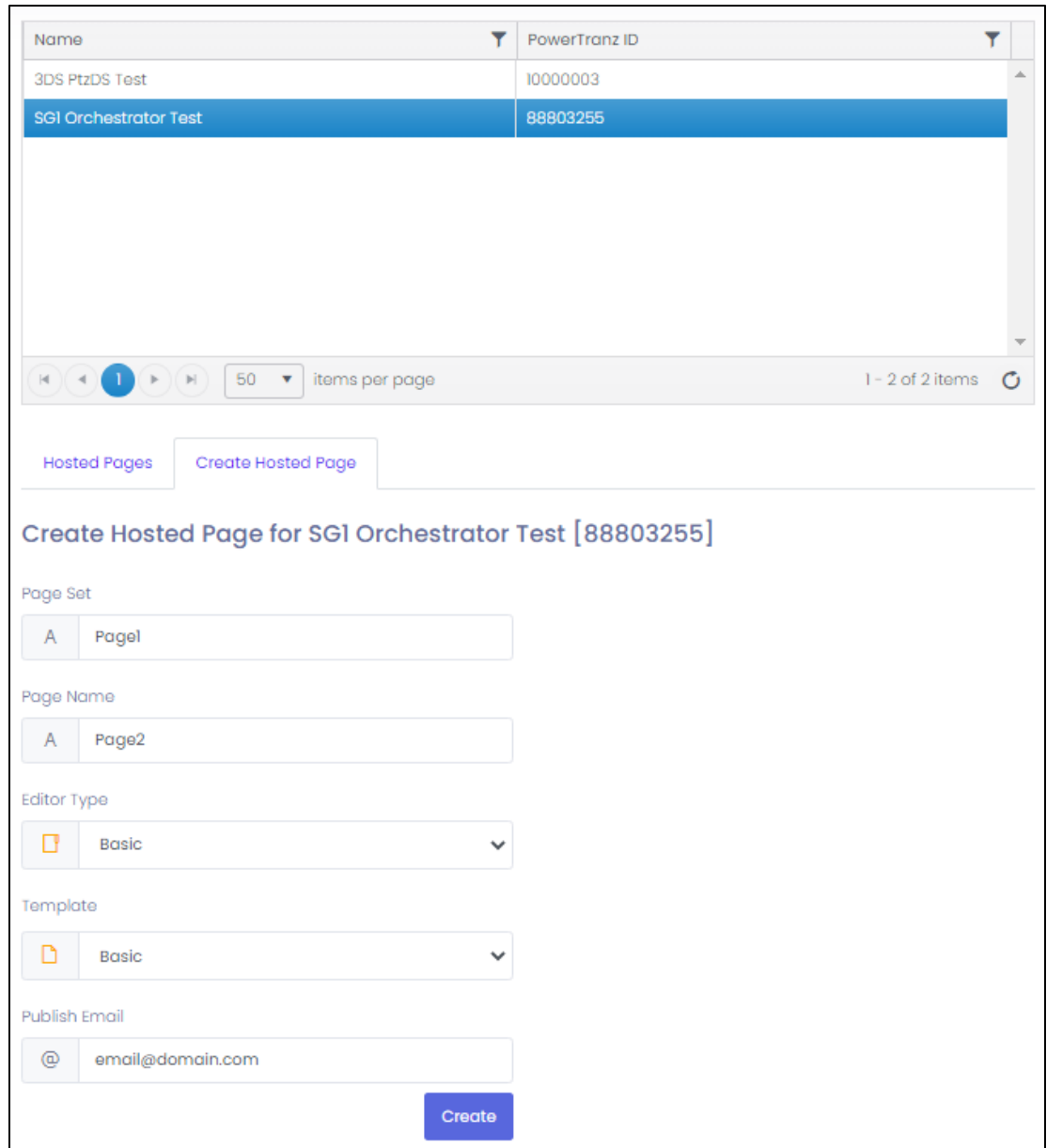

Una vez que toda la información ha sido ingresada, haga click en el botón "Create" para generar la nueva Página Alojada.

El mensaje "Created" se despliega en una ventana pop-up que confirma la creación de la página. Es posible visualizar la nueva página en la pestaña "Hosted Pages", con el valor del campo *state* indicando "New".

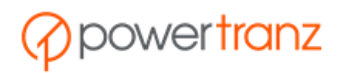

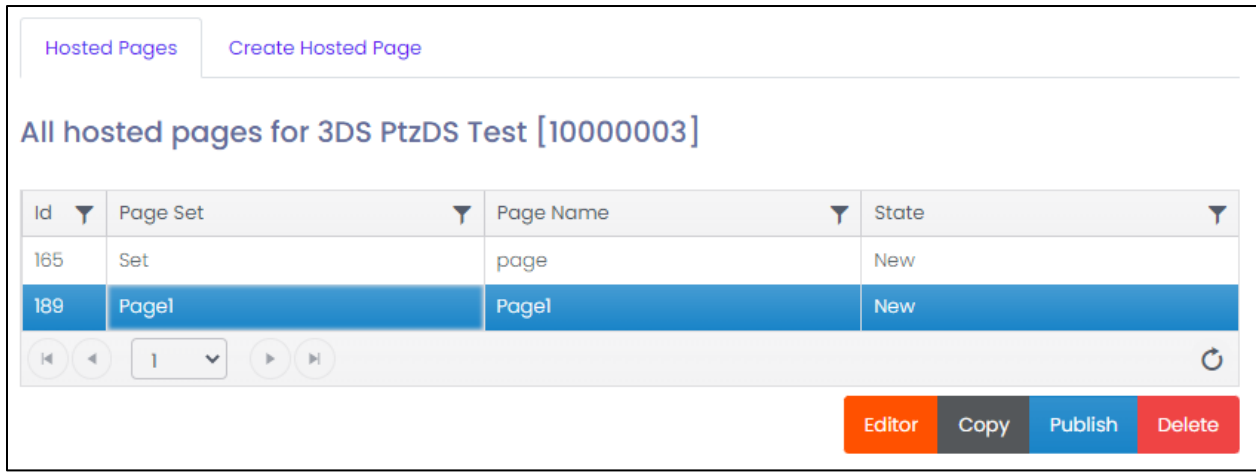

## <span id="page-8-0"></span>V. Cómo modificar una Página Alojada

Para modificar una Página Alojada, seleccione la página en la tabla desplegada y haga click en el botón "Editor" en la parte inferior de la pantalla, lo que da inicio a una sesión del editor de Páginas Alojadas. Acto seguido, Ud. podrá ingresar a la versión básica o avanzada del editor, según la selección hecha al crear la Página Alojada.

## <span id="page-8-1"></span>1. Editor Básico

Si Ud. seleccionó la versión básica del editor al crear la Página Alojada, el sistema le dará acceso a la siguiente pantalla.

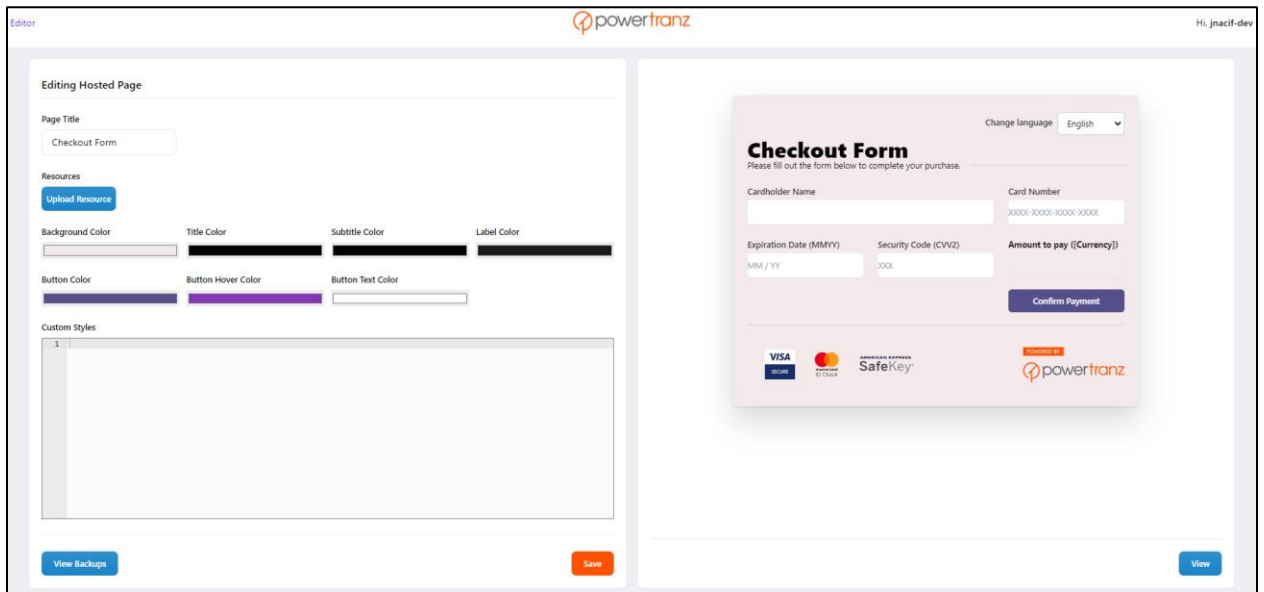

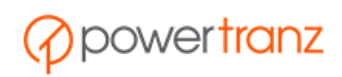

El editor básico despliega dos paneles. A la izquierda se encuentra el panel de edición con las herramientas que permiten modificar y personalizar la Página Alojada, mientras que a la derecha se ubica un panel que muestra cómo luce la Página Alojada después de las modificaciones.

#### <span id="page-9-0"></span>1.1. Plantillas Disponibles

#### *Plantilla Básica:*

Esta plantilla contiene los campos básicos necesarios para una Página Alojada:

- Cardholder Name (nombre del tarjetahabiente),
- Card Number (número de la cuenta),
- Expiration Date (fecha de expiración),
- CVV (código de seguridad)
- Amount to pay (with the code of the currency used in the transaction) (monto a pagar con el código de la moneda del pago)

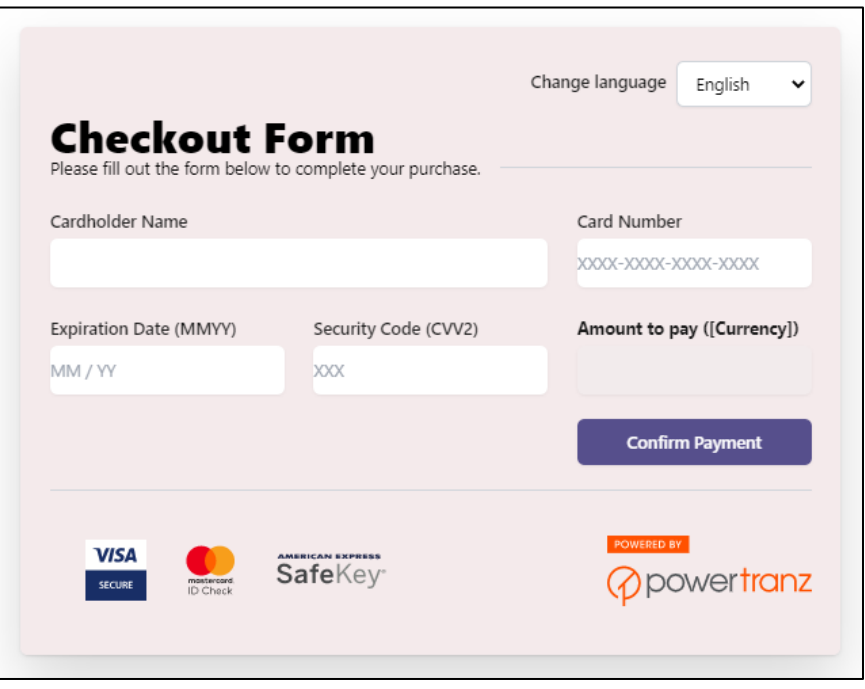

#### *Plantilla de Facturación:*

Esta plantilla incluye, además de los elementos de la plantilla básica, una sección para los datos de la facturación. Esos datos adicionales comprenden:

- Billing First Name (nombre del cliente a ser facturado),
- Billing Last Name (apellido),
- Billing Email Address (dirección email),
- Billing Phone (número telefónico),
- Billing Country (país),
- Billing State (provincial/departamento/estado),

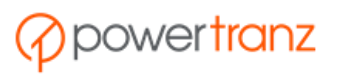

- Billing ZIP Code / Postal Code (código postal),
- Billing Address Line 1 (primera línea del domicilio),
- Billing Address Line 2 (segunda línea del domicilio).

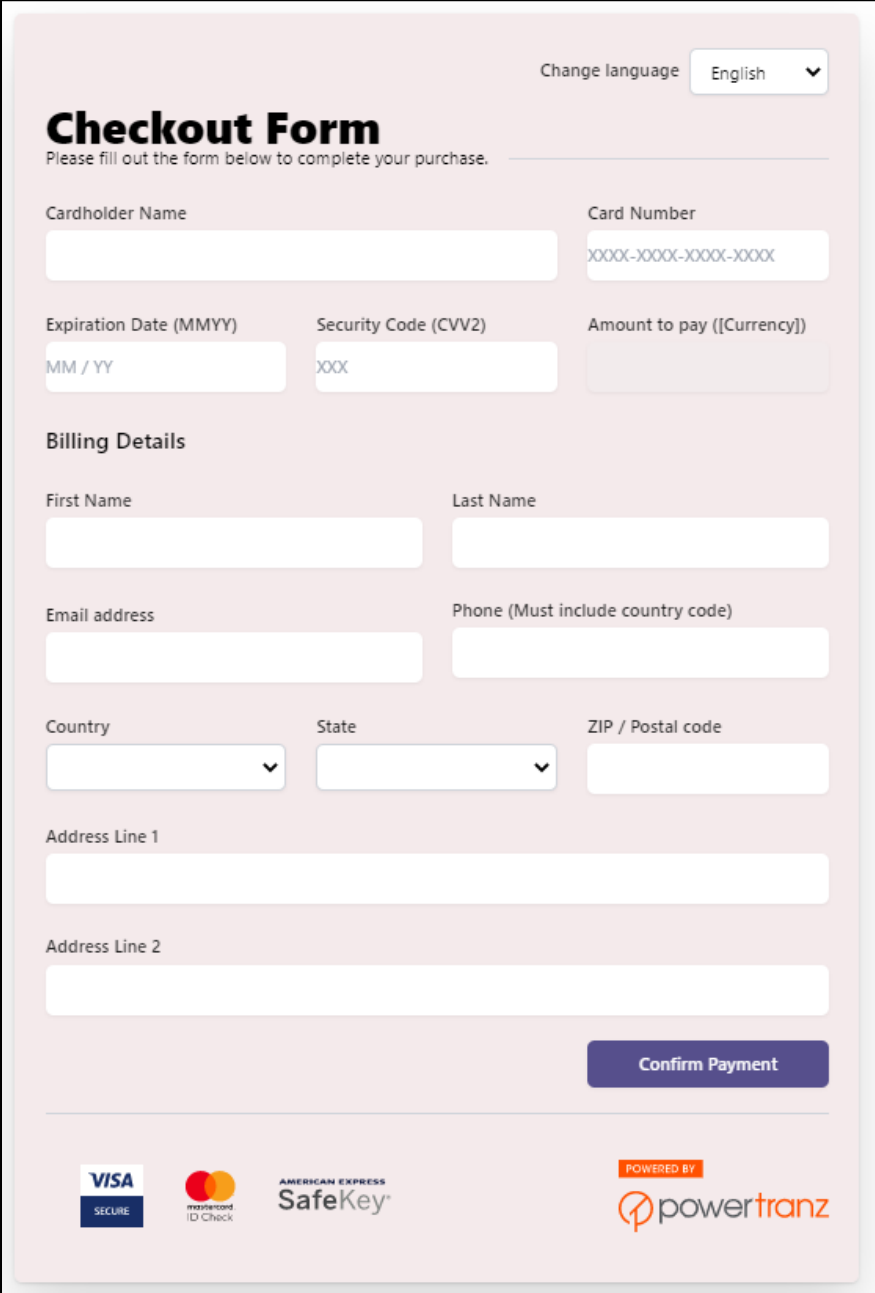

#### *Planilla de Facturación y Entrega:*

Esta plantilla incluye, además de los elementos de la plantilla de facturación, una sección para los datos de la entrega, junto a una opción para indicar si las direcciones de facturación y entrega son las mismas .

Los detalles de la entrega comprenden:

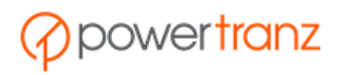

- Una casilla para indicar si el domicilio y la dirección de entrega son las mismas. Si se selecciona esta casilla, la sección de entrega se oculta de modo que únicamente se despliegan los elementos de la dirección de facturación .
- Shipping First Name (nombre del cliente relacionado con la entrega),
- Shipping Last Name (apellido),
- Shipping Email Address (dirección email),
- Shipping Phone (teléfono),
- Shipping Country (país),
- Shipping State (provincial/departamento/estado),
- Shipping ZIP Code / Postal Code (código postal),
- Shipping Address Line 1 (primera línea de la dirección de entrega),
- Shipping Address Line 2 (segunda línea de la dirección de entrega).

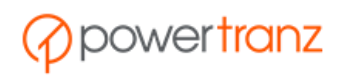

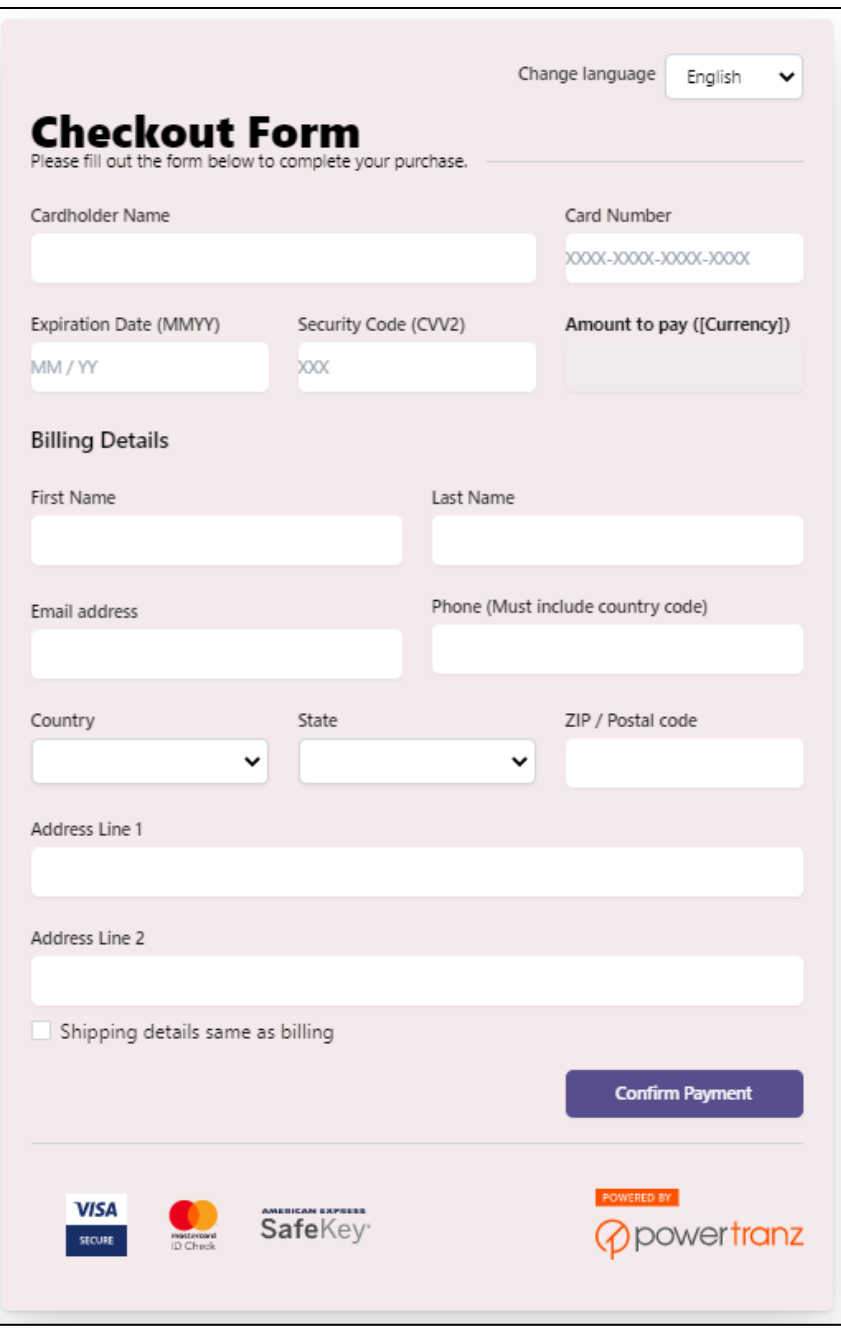

### <span id="page-12-0"></span>1.2. Cómo modificar la Página Alojada

Para modificar el título de la Página Alojada, ingrese el nuevo título en el campo "Page Title".

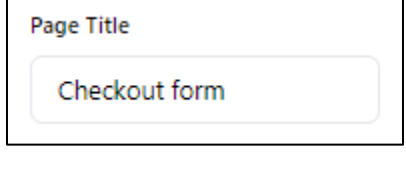

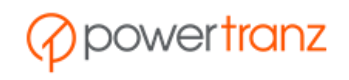

Para agregar un logotipo o imagen a la Página Alojada, haga click en el botón "Upload Resource", seleccione el logotipo o imagen que Ud. desea cargar, entonces haga click en "Open". A continuación recibirá un mensaje de confirmación, y el logotipo se comenzará a desplegar en la parte superior de la Página Alojada.

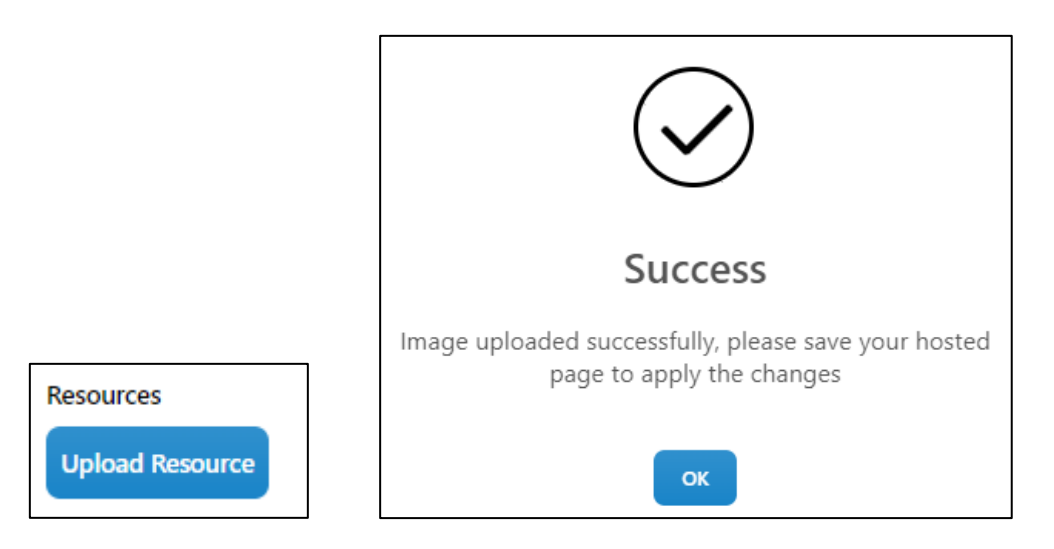

Para cambiar los colores del fondo, títulos, etiquetas y botones, haga click en la barra de colores del objeto pertinente y seleccione el color deseado en el panel que se despliega. Ud. tiene la opción de seleccionar el color entre los del rango suministrado o por otra parte indicando los valores RGB debajo de los correspondientes campos.

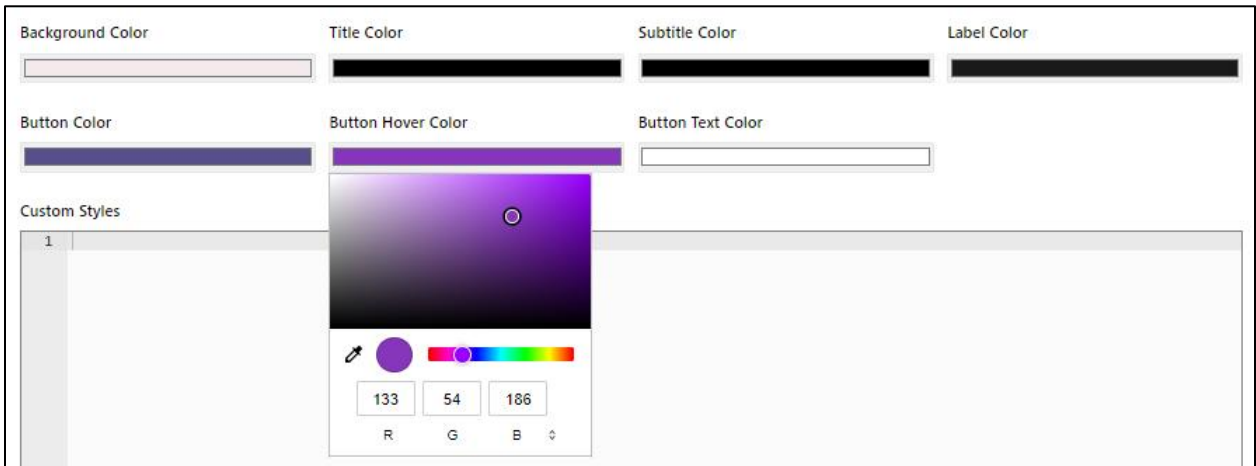

También es posible aplicar estilos personalizados a la Página Alojada mediante el ingreso de códigos CSS dentro del campo "Custom Styles."

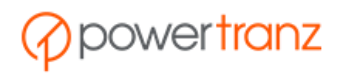

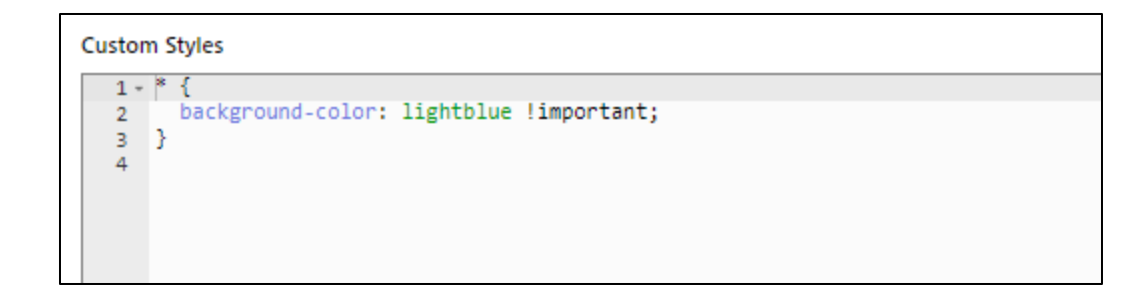

**Nota:** Powertranz suministra la facultad de validar el formulario como parte de los editores Básico y Avanzado. Esta facultad verifica que los campos presenten no estén vacíos o tengan formato incorrecto (es decir, presencia de caracteres especiales o longitud incorrecta), así como que la fecha de expiración, el número de la tarjeta y el CVV sean válidos.

## <span id="page-14-0"></span>2. Editor Avanzado

Acceso al editor avanzado se logra seleccionando la opción "Advanced Editor" cuando se crea la Página Alojada.

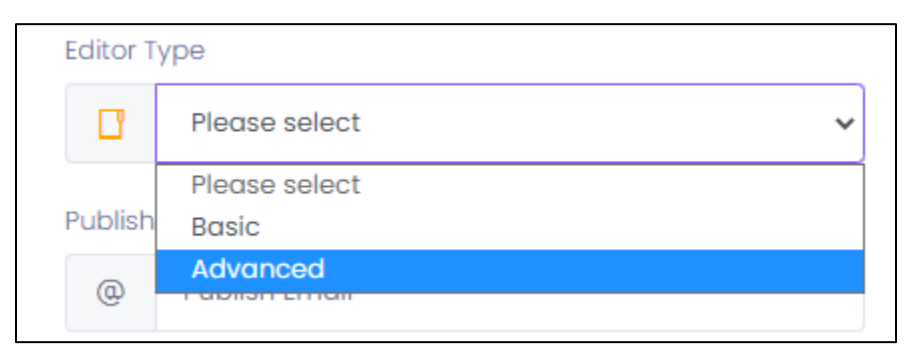

Acto seguido, para lograr acceso al interfaz del editor avanzado, seleccione la nueva Página Alojada y haga click en el botón "Editor" en el menú en la parte inferior del despliegue.

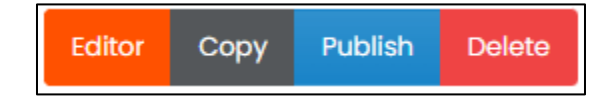

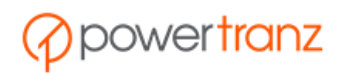

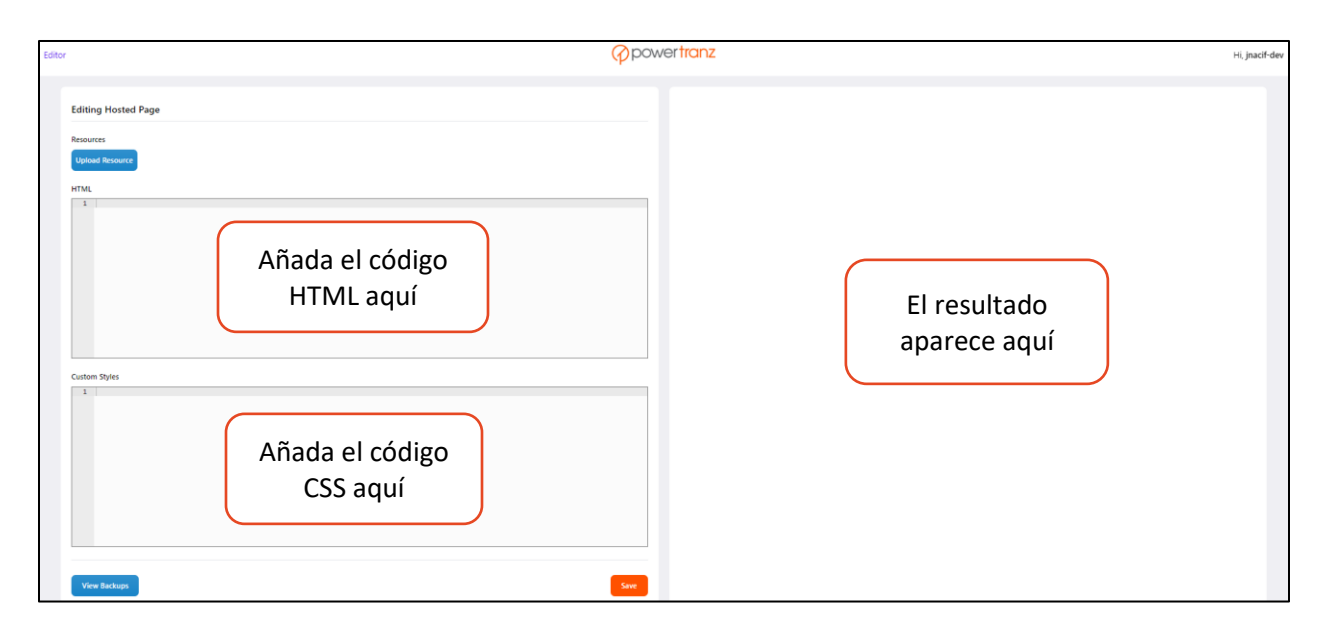

El diseño del editor avanzado es similar al del editor básico.

En el panel izquierdo Ud. podrá ingresar su código, añadir elementos o personalizar cada elemento de la Página Alojada. Toda modificación se reflejará en lo desplegado en el panel de la derecha.

La herramienta para construir Páginas Alojadas permite la personalización del estilo de cada elemento mediante la identidad de cada campo.

#### <span id="page-15-0"></span>2.1. Campos de Entrada Mandatorios

Los campos mandatorios son como siguen:

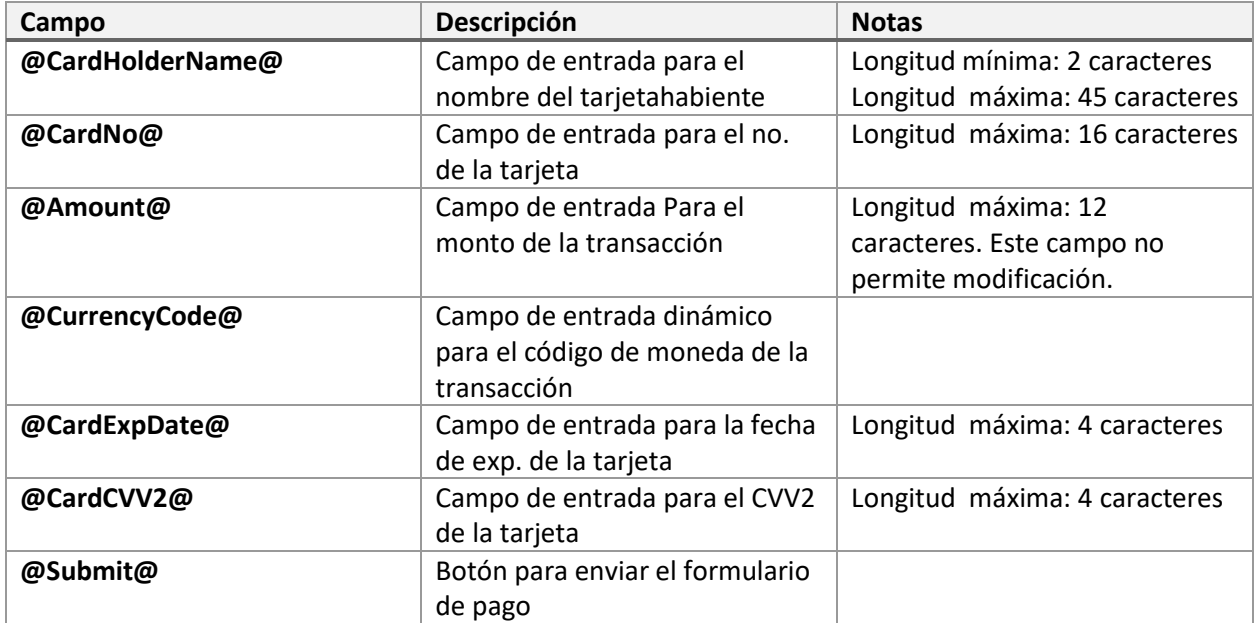

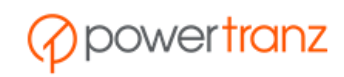

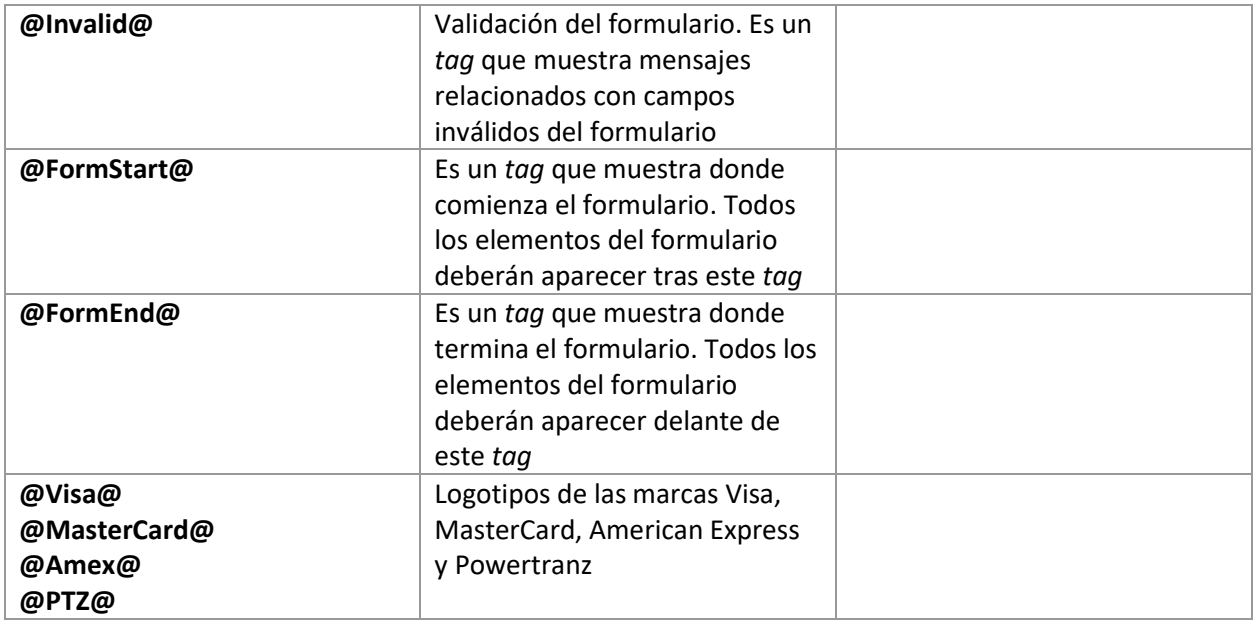

**!** Es mandatorio incluir todos los *tags* suministrados. Dichos *tags* deberán ser empleados para crear el formulario de pago. Todo formulario deberá comenzar con el *tag* **@FormStart@** y terminar con el *tag* **@FormEnd@**.

**Nota:** Ud. puede incluir texto y *tags* tipo HTML junto con los *tags* de campos de entrada previamente indicados, para organizar los elementos en su formulario como por ejemplo, <div>, <br/> <label>, etc.

**Note:** Powertranz provee la función de validar el formulario como parte de los editores Básico y Avanzado. Esta función consiste en verificar que no haya campos en blanco o con formato incorrecto (presencia de caracteres especiales, longitud errónea), así como comprobar que la fecha de expiración de la tarjeta, el número de cuenta y el CVV son válidos.

### <span id="page-16-0"></span>2.2. Campos de Entrada Opcionales

También hay *tags* para campos no obligatorios, relacionados con las direcciones de facturación y entrega. Los detalles son como siguen:

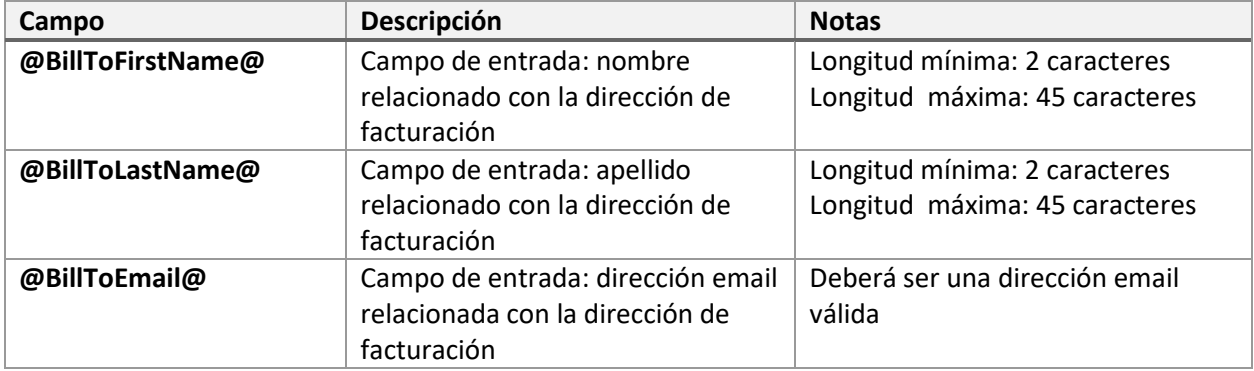

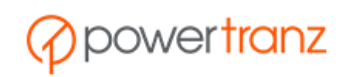

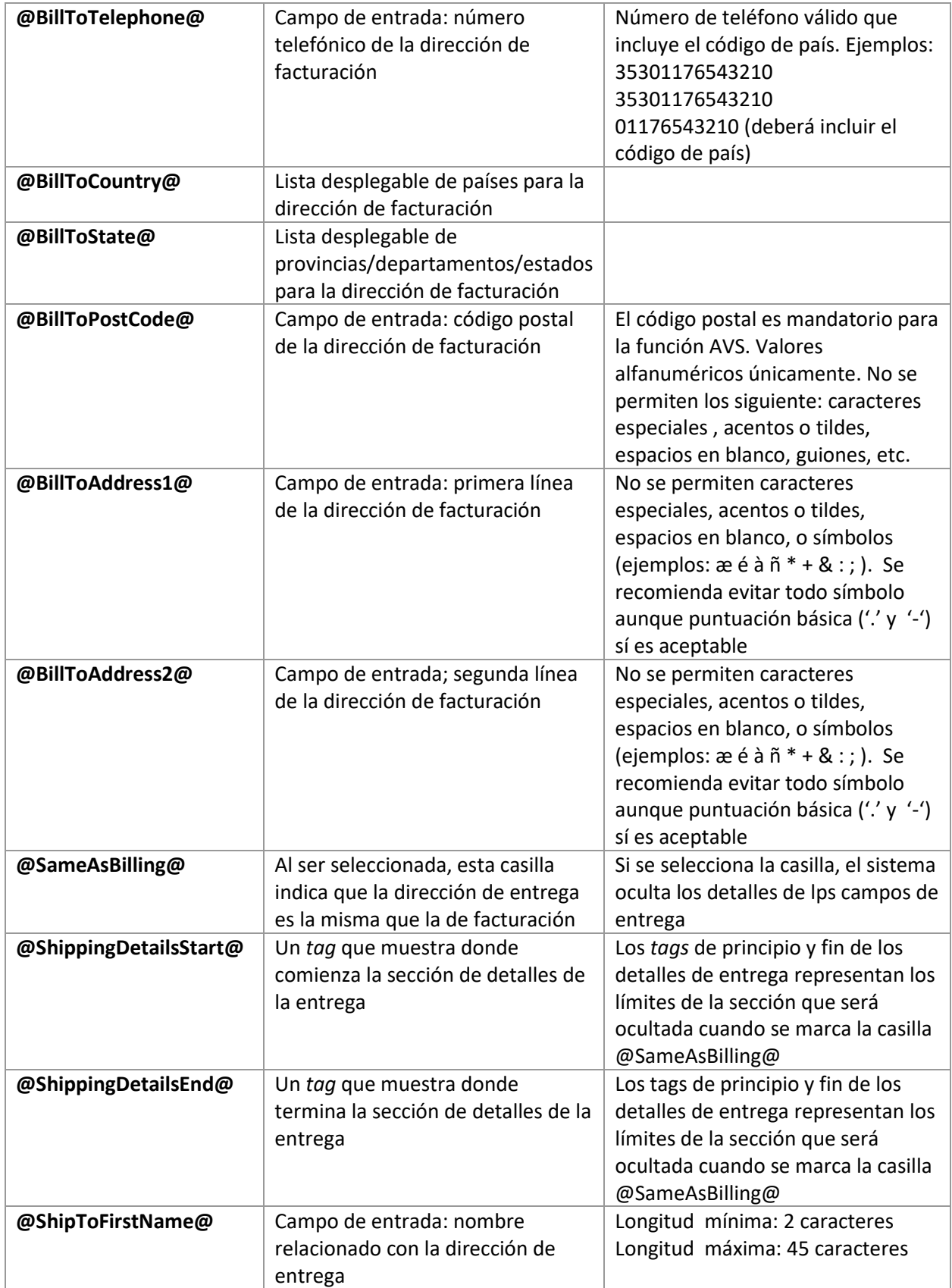

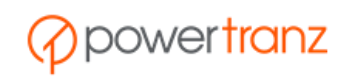

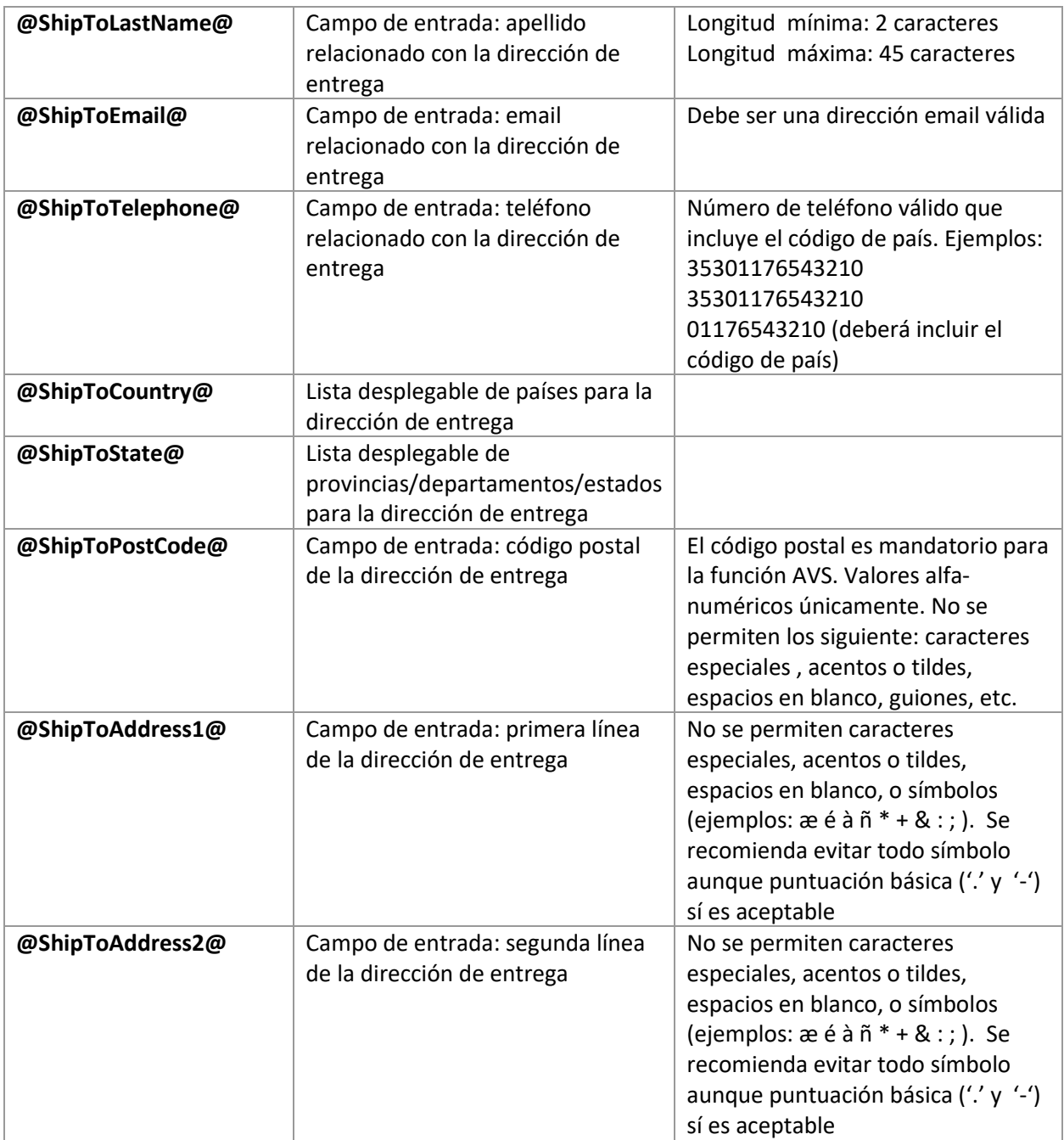

#### *Carga de imágenes:*

**@Image@** es un *tag* opcional mediante la cual Ud. podrá agregar el logotipo de su comercio o cualquier imagen que Ud. desee a la Página Alojada.

Para agregar una imagen o logotipo a la Página Alojada, Ud.m deberá primeramente cargar la imagen al portal, haciendo click en el botón "Upload Resource", en la parte superior del panel del editor, y a continuación, seleccionar la imagen apropiada y finalmente hacer click en "Open."

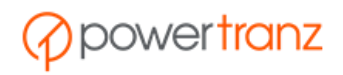

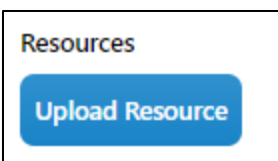

Ud. podrá incorporar el logotipo o imagen en la Página Alojada añadiendo el *tag* **@Image@** al panel HTML.

**Nota:** Si desea añadir varias imágenes a la Página Alojada, deberá entonces cargar las imágenes una a la vez. El sistema asigna un número a cada imagen según el orden en que han sido cargadas. La primera imagen recibe #1, la segunda #2, y así sucesivamente.

Los siguientes parámetros, agregados al *tag* **@Image@,** permiten ajustar el tamaño y personalizar las imágenes:

- Parámetro "**i**": indica el número de la imagen que Ud. desea desplegar. Recuerde que el número de cada imagen corresponde al orden en que fue cargada.
- Parámetro "h": indica el alto de la imagen en pixeles (px) o expresado como un porcentaje del elemento que la contiene (cuando se agrega el símbolo "%")
- Parámetro "w": indica el ancho de la imagen en pixeles (px) o expresado como un porcentaje del elemento que la contiene (cuando se agrega el símbolo "%")
- -

#### *Ejemplos:*

- Para desplegar una imagen con un alto de 50 pixeles, Ud. emplearía el siguiente código: @Image{i=1,h=50}@
- Para desplegar una imagen con un alto de un 75% del elemento que la contiene, Ud. emplearía el siguiente código: @Image{i=2,h=75%}@

**!** Todos los *tags*, ya sean mandatorios u opcionales, deberán aparecer entre los *tags* **@FormStart@** y **@FormEnd@**. Únicamente el *tag* **@Image@** puede aparecer fuera del área definida por **@FormStart@** y **@FormEnd**.

### <span id="page-19-0"></span>2.3. Cómo Personalizar una Página Alojada

Es posible combinar el *tag* **@Image@** con otros campos de entrada y *tags* disponibles para crear una Página Alojada completamente personalizada.

También es posible emplear estilos personalizados a cualquier elemento agregado al panel HTML, mediante código CSS que Ud. suministra en el campo Custom Styles.

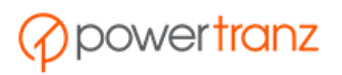

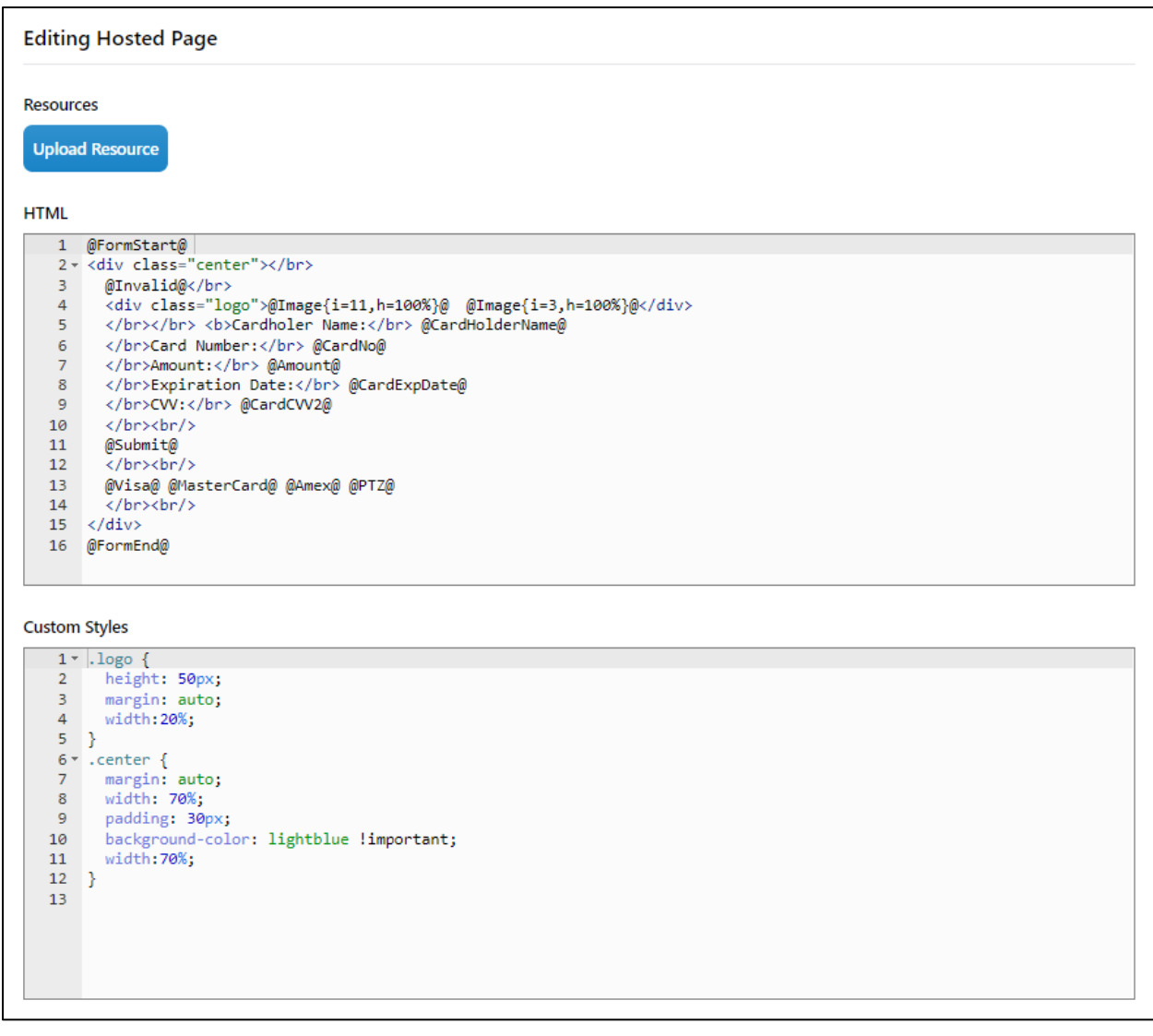

### <span id="page-20-0"></span>3. Editor Avanzado Completo

Además de los *tags* disponibles en el Editor Avanzado, el Editor Avanzado Completo le brinda la opción de crear una Página Alojada mediante el uso de código HTML y JavaScript.

Para obtener acceso al Editor Avanzado Completo le hará falta enviar una solicitud a [Support@powertranz.bm](mailto:Support@powertranz.bm) .

### <span id="page-20-1"></span>3.1. Cómo Lograr Acceso al Editor Advanzado Completo

Una vez que su solicitud sea aprobada, Ud. tendrá acceso al Editor Avanzado Completo, lo que desplegará una tercera opción en el campo "Editor Type", al momento de crear una nueva Página Alojada:

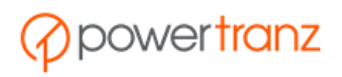

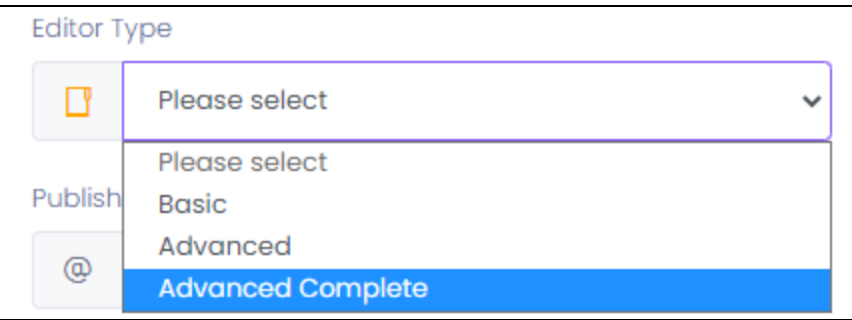

Para lograr acceso al Editor Avanzado Completo, cree una Página Alojada seleccionando la opción Editor Avanzado Completo. A continuación seleccione la Página Alojada en la lista y haga click en el botón "Editor" en el menú que se despliega.

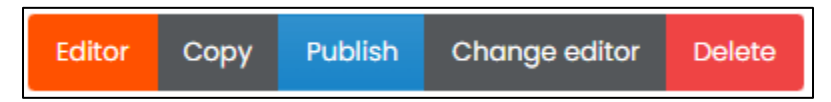

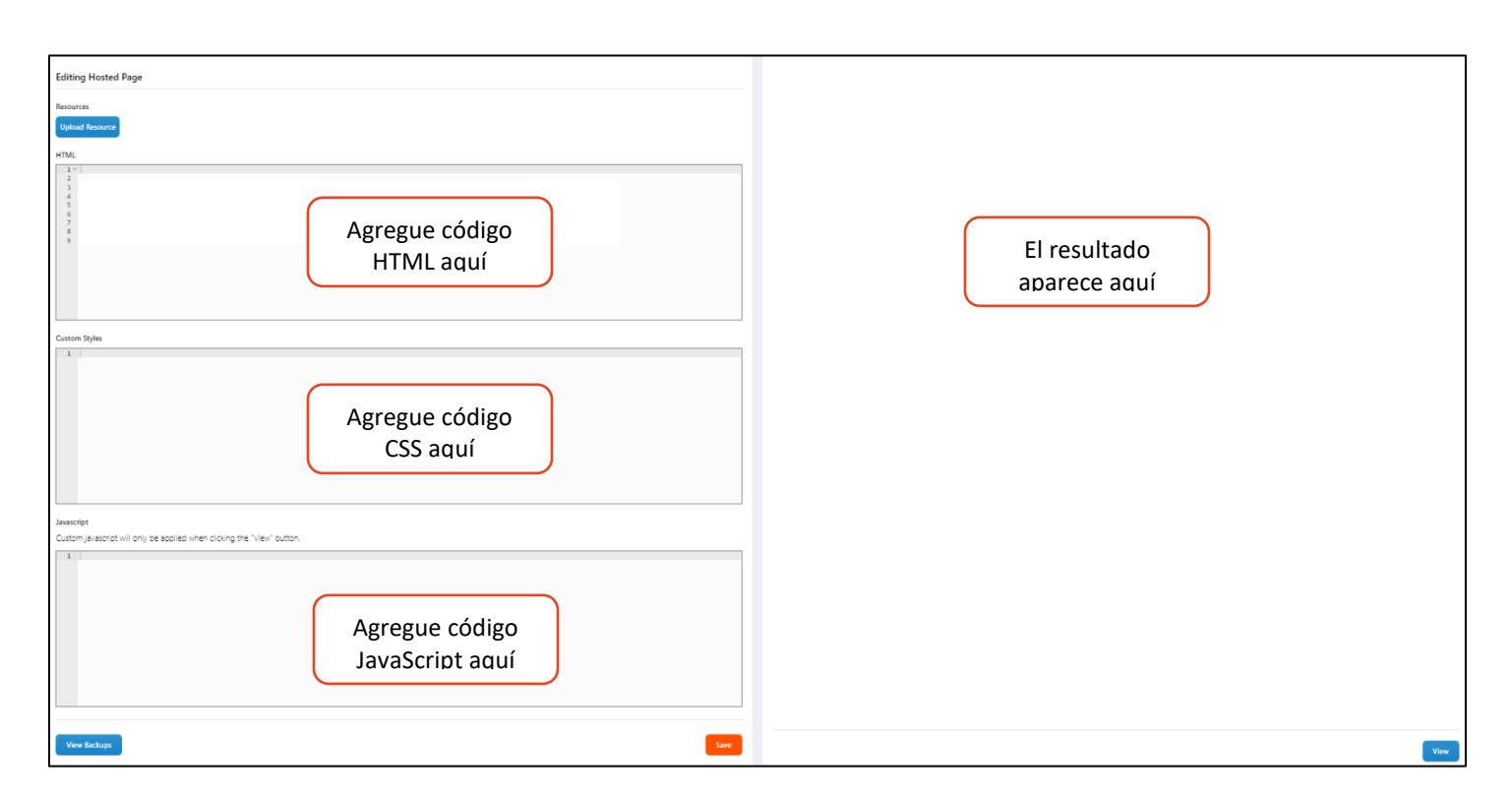

Este editor funciona de una manera similar al Editor Advanzado, excepto que, además de la disponibilidad de los *tags* del Editor Avanzado, y la capacidad de agregar código HTML y CSS, Ud. también dispone de la capacidad de añadir código JavaScript en la sección JavaScript, lo que permite gestionar los eventos del formulario.

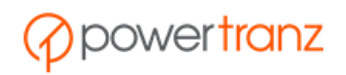

**Nota:** Tenga en cuenta que el código JavaScript que Ud. agrega podrá ser aplicado únicamente dento del modo de visualización ("view mode"), al hacer click en el botón "View" en la esquina inferior derecha, después de haber almacenado la Página Alojada.

**Nota:** El Editor Avanzado Completo no suministra la función de validación del formulario. El usuario que agrega código HTML, CSS y JavaScript Editor de la Página Alojada se hace responsable de toda validación necesaria en la página.

#### <span id="page-22-0"></span>3.2. Cómo Cambiar de Editor

Cuando Ud. manipula una Página Alojada existente, Ud. tiene la opción de cambiar de un editor a otro . Por ejemplo. Ud. puede cambiar el editor vinculado a la Página Alojada de Editor Avanzado a Editor Avanzado Completo (o vice versa) , seleccionado la Página Alojada y haciendo click en la opción "Change Editor" en el menú en la parte inferior del despliegue.

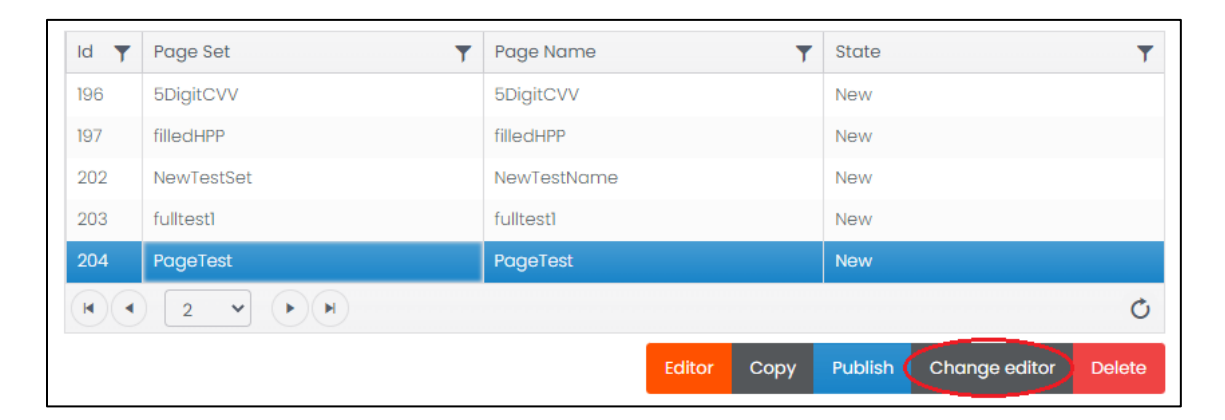

El sistema le pide confirmar la solicitud. Haga click en "Ok." Acto seguido, el sistema despliega el mensaje "Updated" (actualizado).

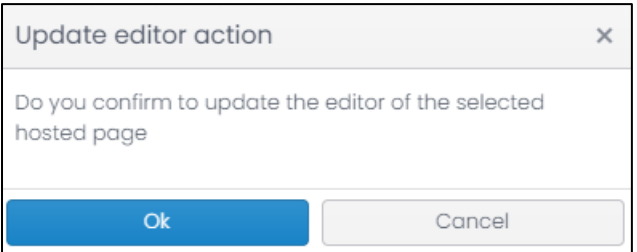

Seleccione la Pagina Alojada una vez más y haga click en "Editor" en el menú en la parte inferior del despliegue, para cambiar al editor seleccionado.

## <span id="page-22-1"></span>4. Cómo Guardar los Cambios a la Página Alojada

Para guardar los cambios hechos a la Página Alojada mediante el editor básico o avanzado, haga click en

el botón en la parte inferior del panel del editor. A continuación, el sistema despliega el mensaje de confirmación.

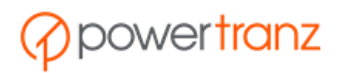

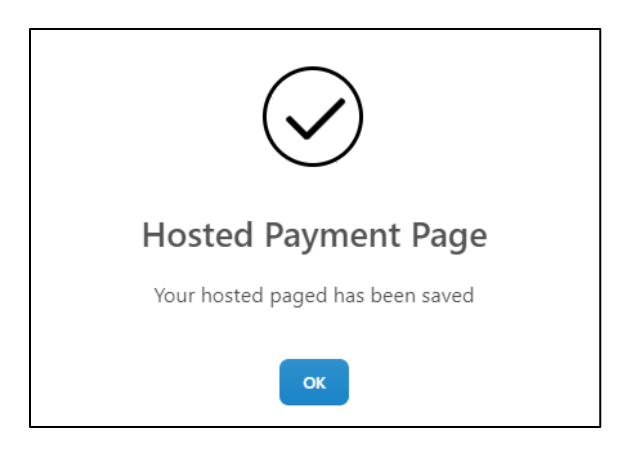

# <span id="page-23-0"></span>5. Visualización de la Página Alojada

Se puede visualizar la más reciente versión de la Página Alojada hacienda click en el botón en la parte inferior izquierda del panel que despliega. Esto causa que la página se despliegue en una pestaña nueva de su navegador.

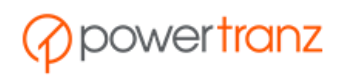

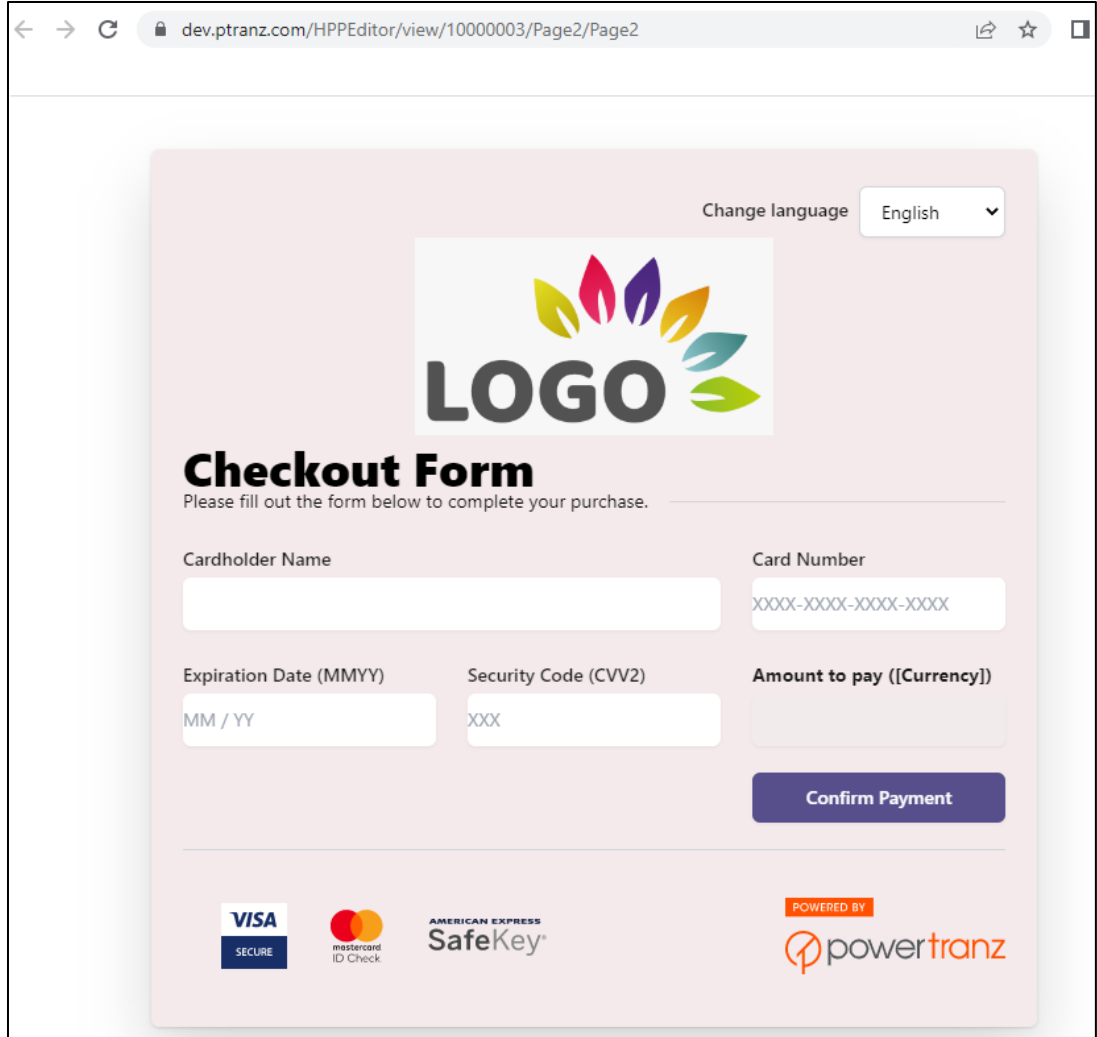

## <span id="page-24-0"></span>6. Visualización de versiones anteriores

El editor mantiene todas las versiones de la Página Alojada desde el momento que fue construida.

Para visualizar versiones anteriores de una Página Alojada, haga click en el botón en la en la esquina inferior izquierda del panel de edición.

A continuación el sistema muestra la lista de versiones anteriores guardadas para la Página Alojada en cuestión, junto con la fecha y hora correspondiente a cada una.

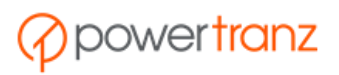

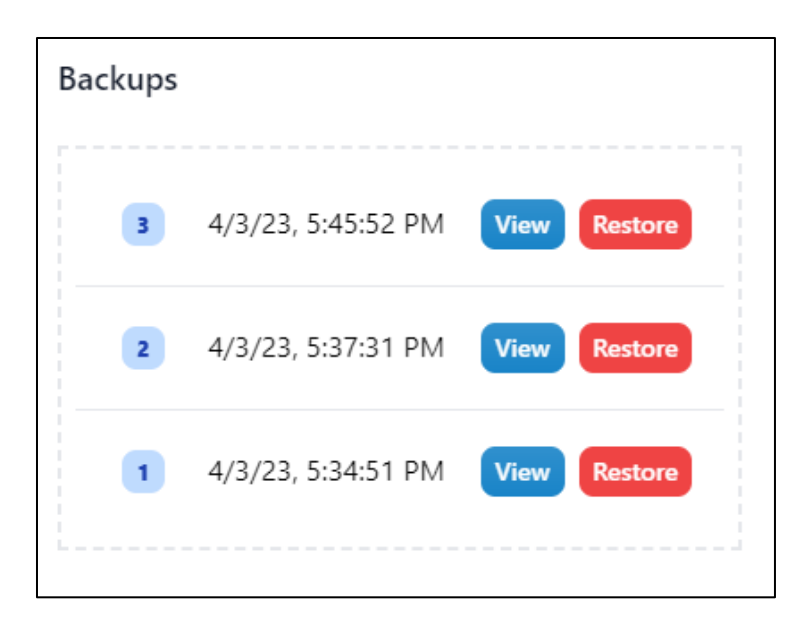

Para visualizar la version indicada, haga click en el botón "View" en esa línea. La versión seleccionada entonces se despliega en el panel del editor.

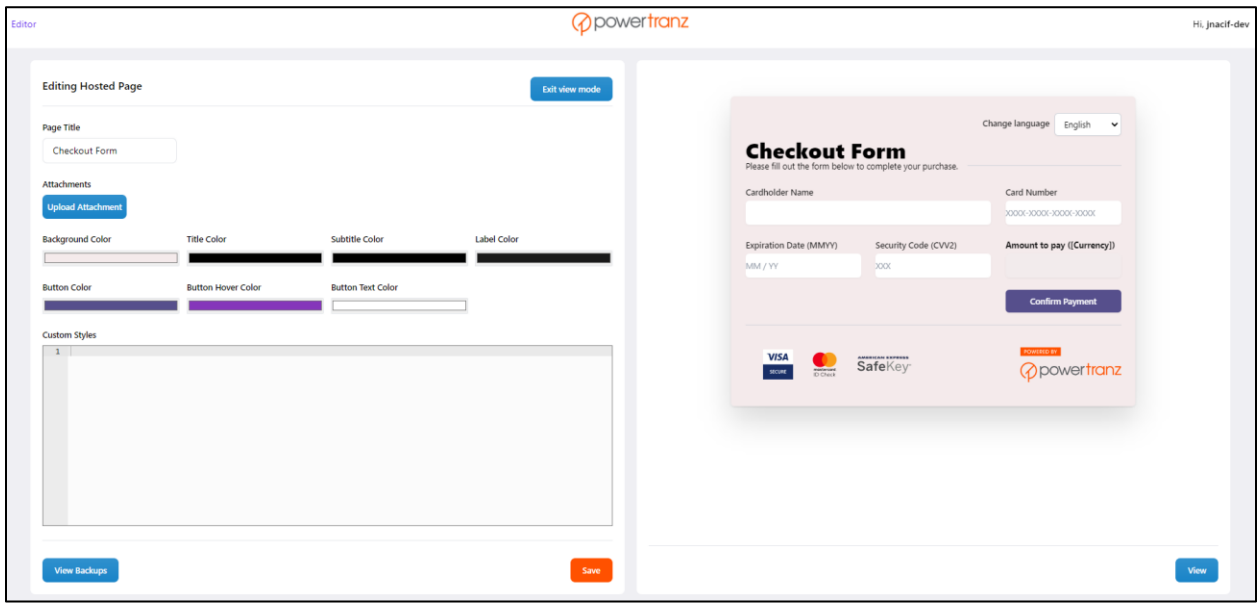

Para salir del modo de visualización y regresar a la Página Alojada actual, haga click en el botón "Exit View Mode" en la esquina superior derecha del panel de edición.

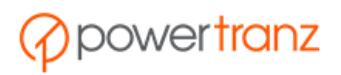

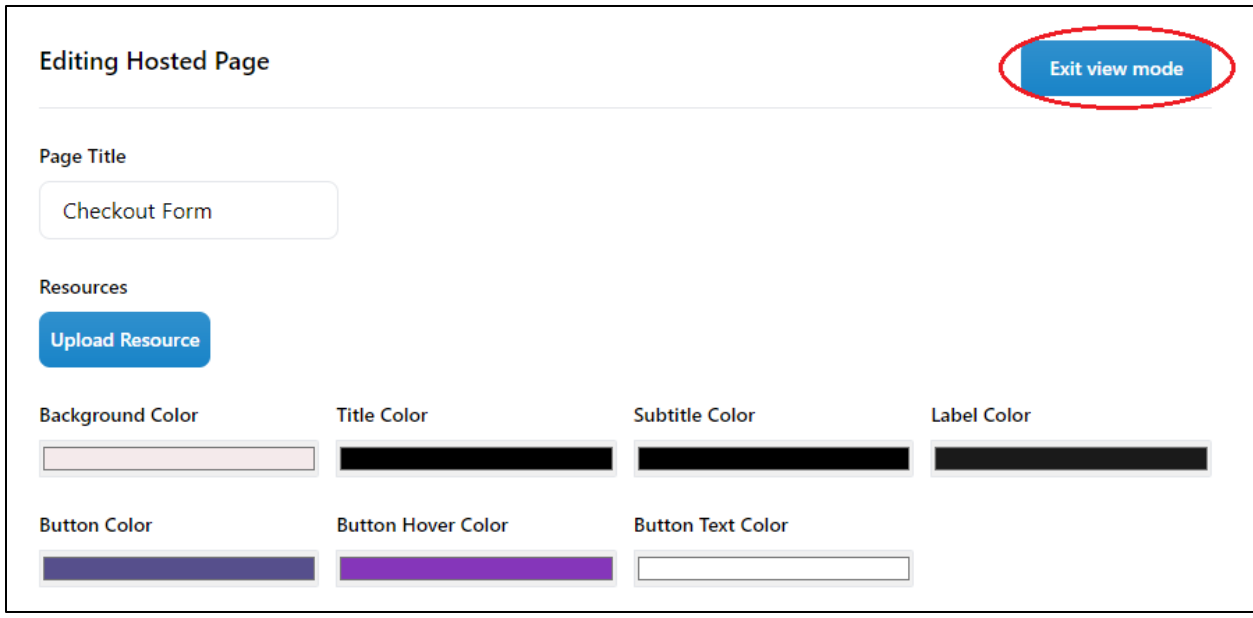

Es posible habilitar una versión previa haciendo click en el botón "Restore" adyacente a la versión que Ud. desea habilitar, seguido de un click en el botón de confirmación.

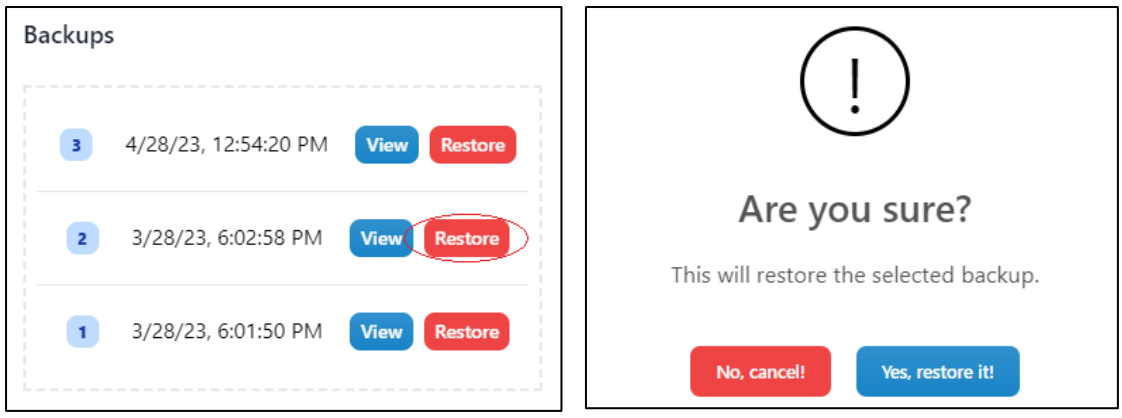

La versión señalada será guardada una vez más como la más reciente versión de la Página Alojada.

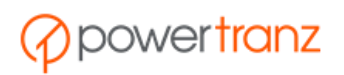

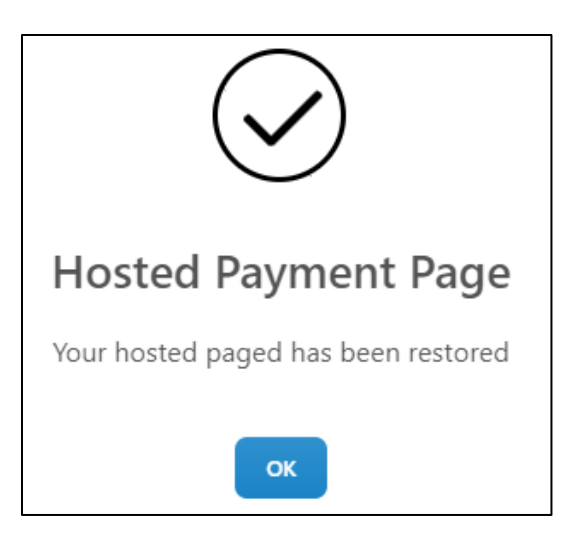

## <span id="page-27-0"></span>VI. Cómo hacer una copia de una Página Alojada

Una Página Alojada existente puede servir como base en la construcción de una nueva versión. Esto se consigue efectuando una copia de la Página Alojada original.

Una vez seleccionado el comercio apropiado, diríjase a la pestaña de las Páginas Alojadas y seleccione la Página Alojada deseada en la lista desplegada.

Un menú de opciones disponibles aparece debajo de la lista. Haga click sobre "Copy."

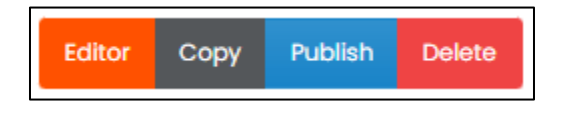

A continuación, aparecerá un panel en el cual Ud. podrá indicar los valores de "Page Set" y "Page Name" que corresponden a la nueva Página Alojada. Haga click en el botón "Ok."

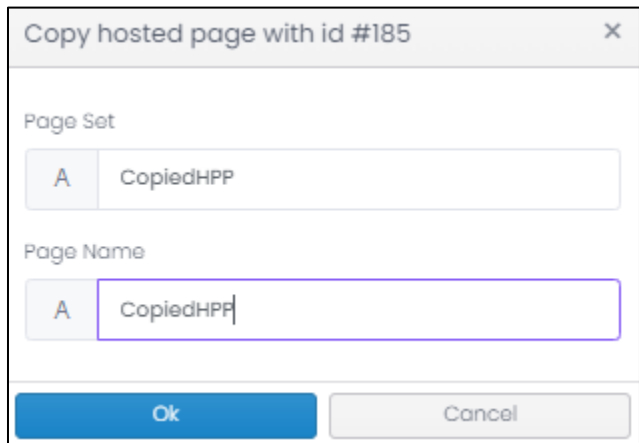

El sistema muestra un mensaje de confirmación. La nueva Página Alojada se agrega a la lista de Páginas Alojadas con el valor "New" en el campo *Status*.

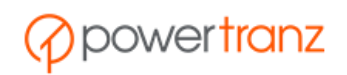

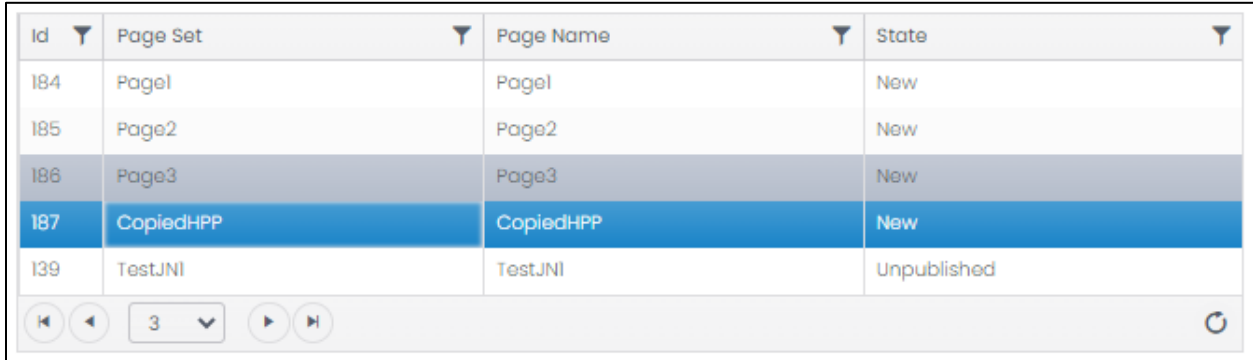

Ud. puede ingresar al editor y modificar, a la medida necesaria, la nueva Página Alojada.

## <span id="page-28-0"></span>VII. Procesamiento de transacciones en una Página Alojada

Una vez completada la construcción de la Página Alojada, Ud. deberá publicarla antes de poder emplearla para procesar transacciones.

Seleccione la Página Alojada en la lista de páginas disponibles para su cuenta y haga click en el botón "Publish" en el menú en la parte inferior de la pantalla.

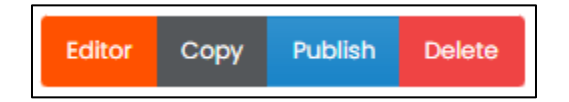

El "State" de la Página Alojada cambia a "Published". La Página Alojada está lista y puede ser utilizada para procesar transacciones.

Para procesar un pago mediante la Página Alojada construida con Powertranz, Ud. deberá incluir los siguientes parámetros en las solicitudes "Auth" y "Sale":

```
"hostedPage": {
    "pageSet": "PTZ/HPPpageSet",
    "pageName": "HPPpageName"
 }
```
Donde:

- HPPpageSet: "Page Set" de la Página Alojada,
- HPPpageName: el nombre de la Página Alojada.

! Páginas construidas mediante el Portal del Comercio Powertranz deberán incluir el prefijo 'PTZ/' en cada solicitud.

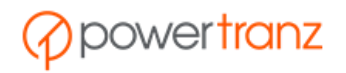

# <span id="page-29-0"></span>VIII. Cómo trasladar una plantilla de Página Alojada de Sentry a Powertranz

Es posible trasladar un plantilla de una Página Alojada construida en Sentry a Powertranz.

## <span id="page-29-1"></span>1. Cómo trasladar una página HTML desde Sentry al Editor Avanzado

Primero, Ud. deberá descargar la Página Alojada del portal en Sentry a su propio ordenador.

Trasládese al Portal de Administración de Comercio en Sentry:

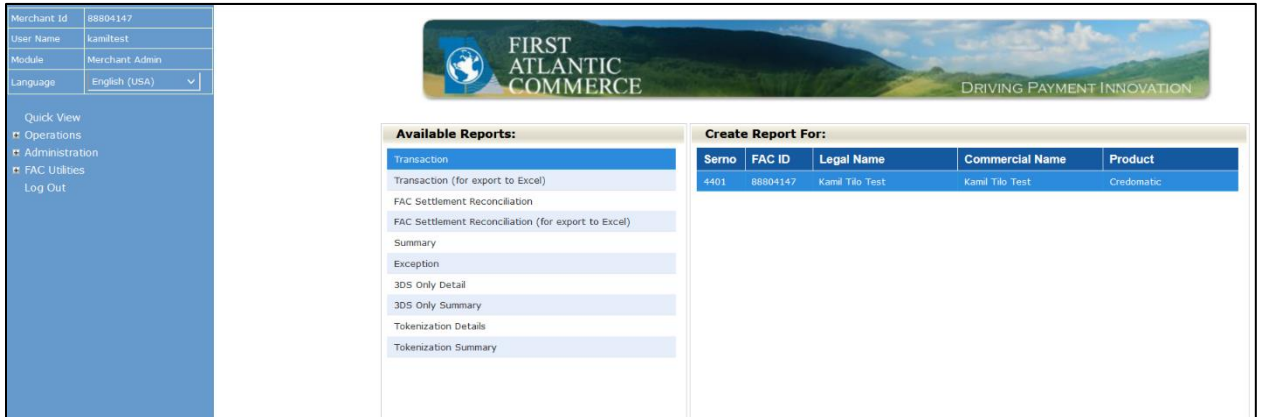

Después de ingresar al portal, siga la siguiente ruta a través del menú en el panel a la izquierda: Administration > Profile > Hosted Payment Pages.

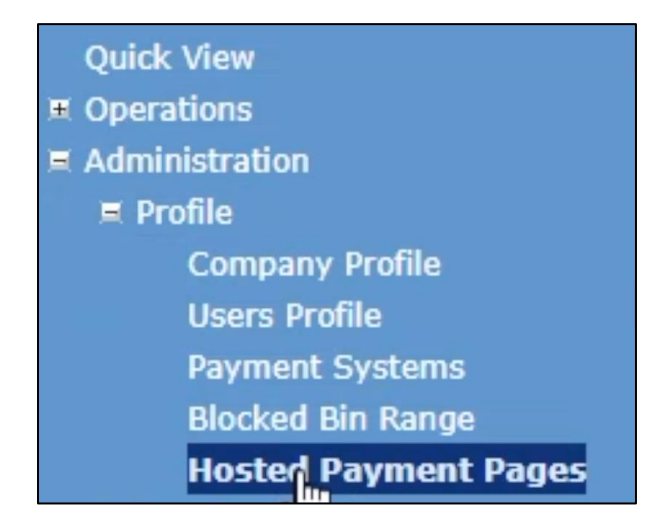

Seleccione la Página Alojada que Ud. desea trasladar (se desplegará en el panel de vista previa). Acto seguido, haga click en la opción HTML al fondo para visualizar el código HTML de la página.

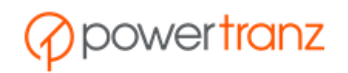

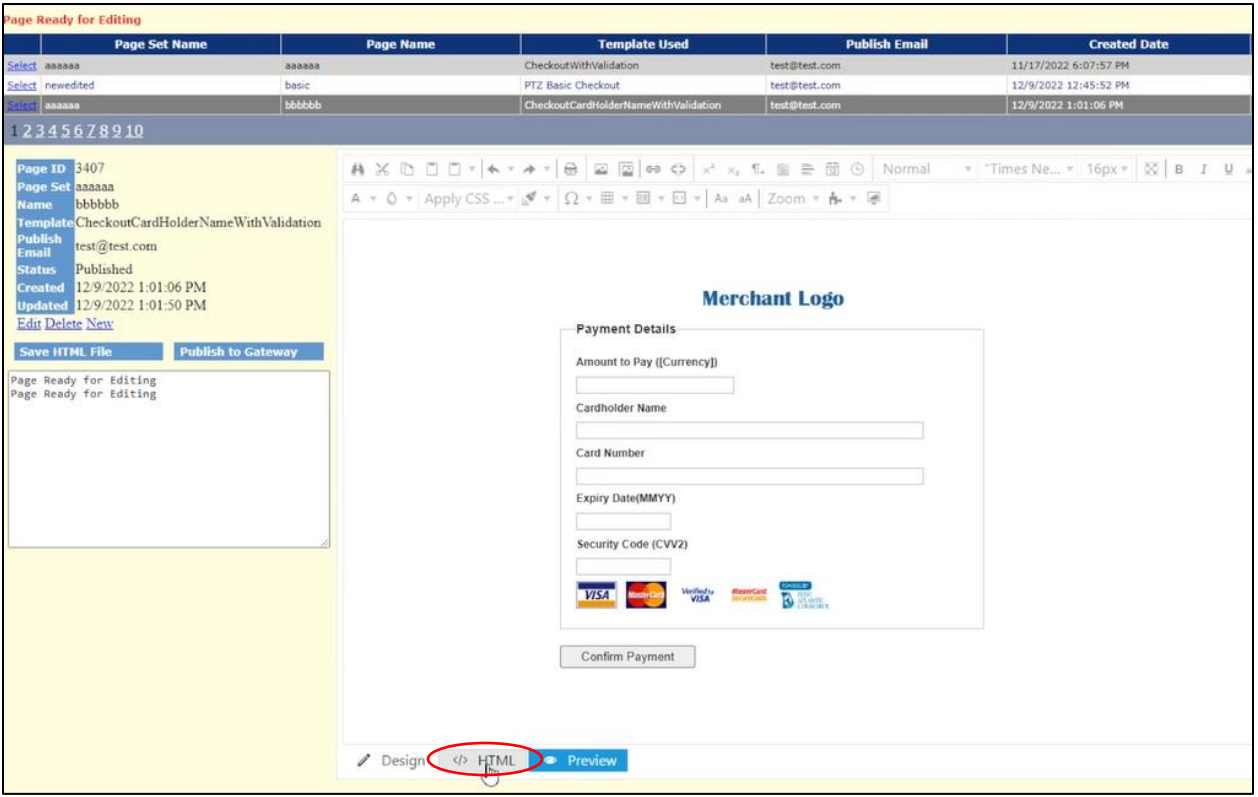

Para guardar la Página Alojada, copie el código HTML, péguelo en un editor de texto (por ejemplo Notepad), y guárdelo en su propio ordenador en formato HTML (ejemplo: export.HTML).

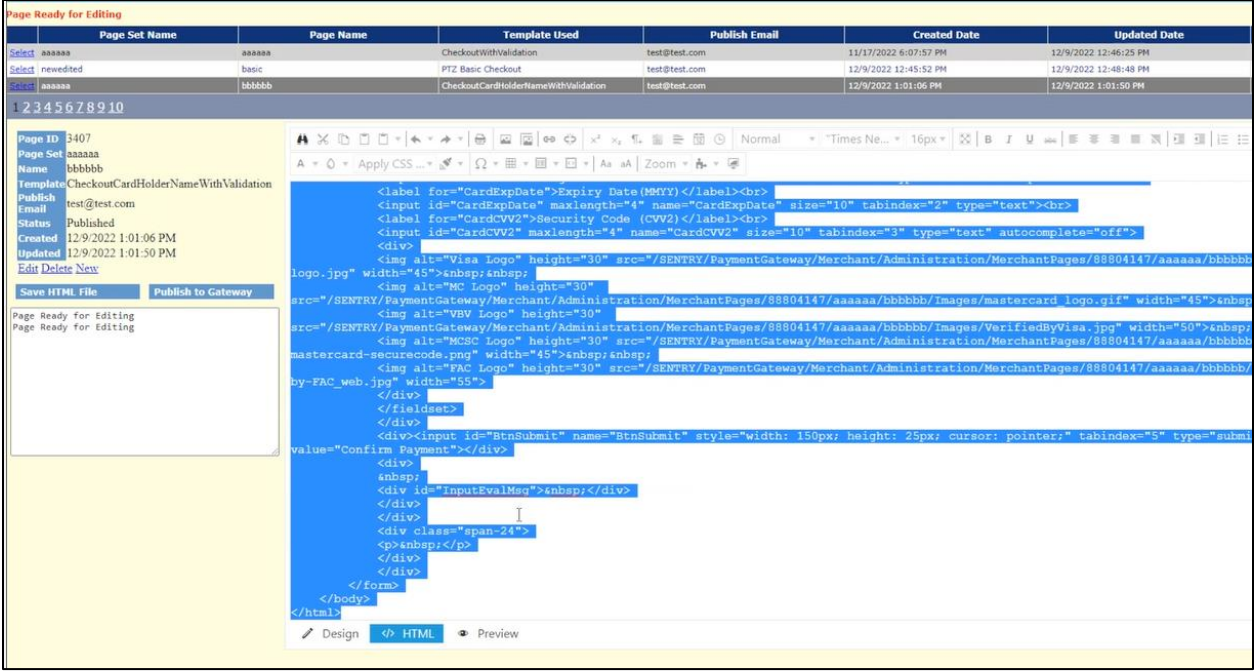

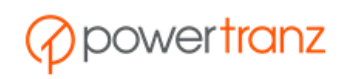

Una vez que Ud. tenga la página en su propio ordenador, deberá cargarla al Editor Avanzado. Como primer paso, construya una Página Alojada nuevamediante el Editor Avanzado e ingrese a ella.

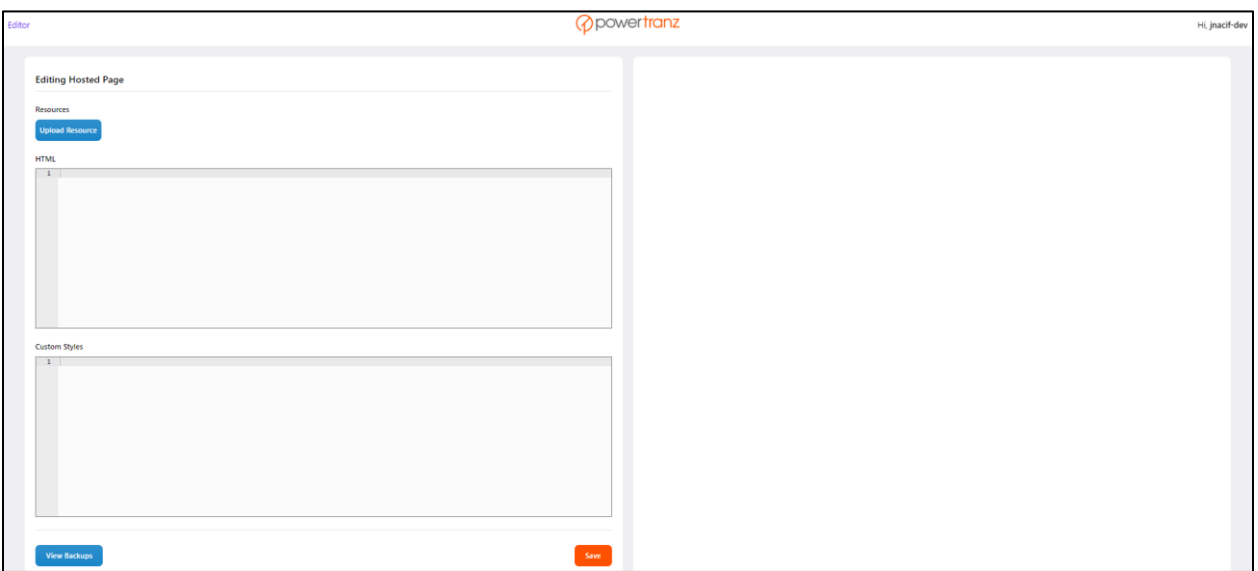

Ud. puede trasladar el código HTML de su Página Alojada en Sentry a la nueva Página Alojada haciendo click en el botón "Upload Resource" (Recurso para Cargar).

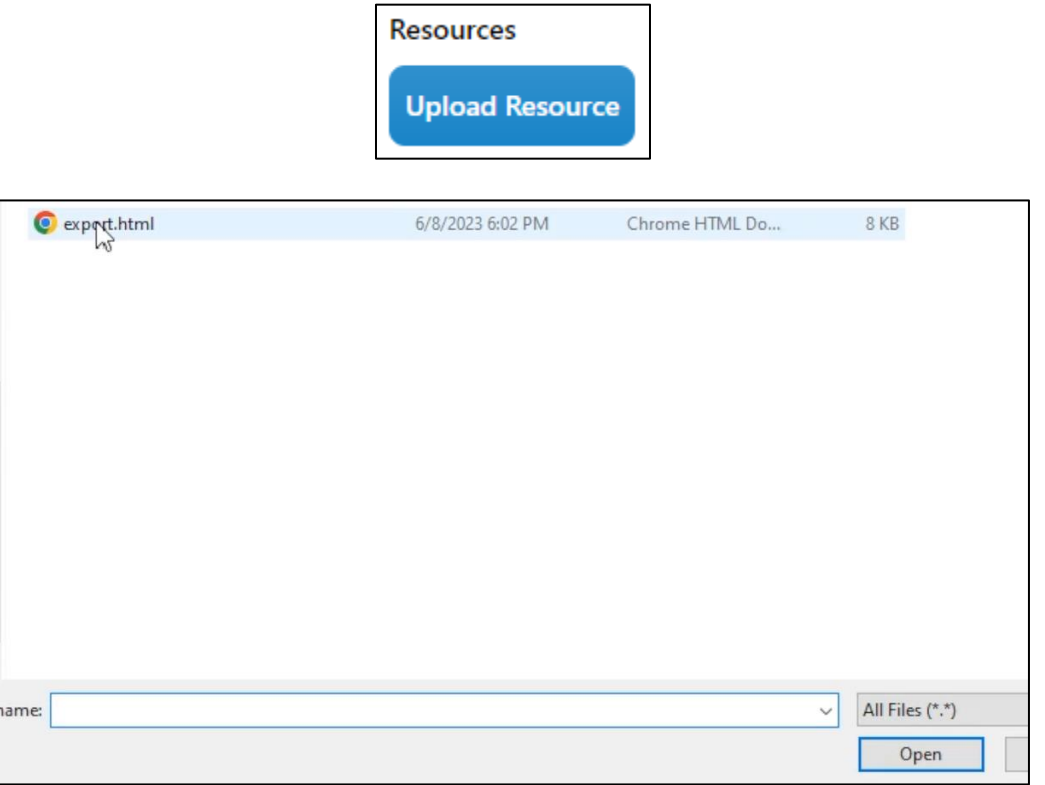

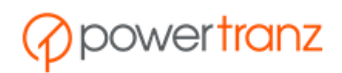

El editor se encarga de cargar cualquier código CSS presente en la Página Alojada antigua (si alguno existe) y lo pega en la sección CSS.

El editor también carga el código HTML de la página, lo traslada al Editor Avanzado y gestiona el formato reemplazando los campos del formulario con los correspondientes *tags*, y lo pega en la sección HTML.

La Página Alojada se despliega en el panel a la derecho a medida que las distintas secciones se van rellenando con el nuevo código.

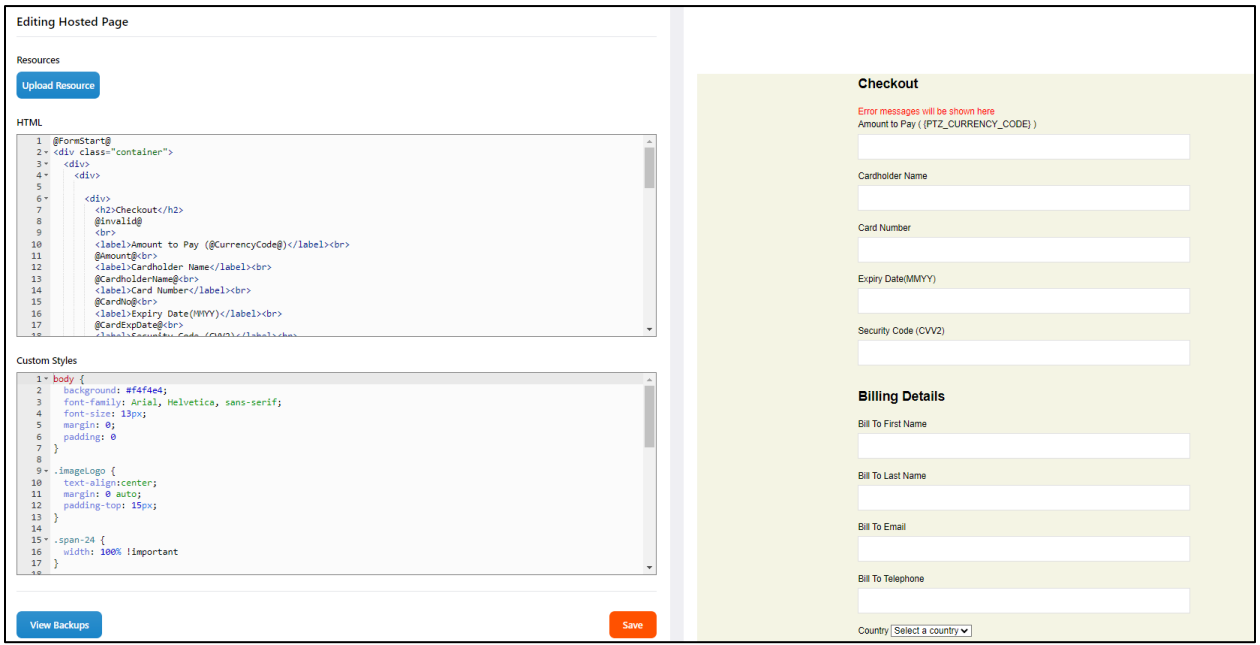

Se pueden emplear los *tags* del Editor Avanzado para completar la personalización de la Página Alojada (consulte la sección *2. Editor Avanzado*).

**Nota:** Ud. se percatará de que algunas imágenes y referencias se decomponene al ser cargadas a la página HTML. Par corregir esto, es necesario descargar las imágenes y logotipos de su antigua Página Alojada en Sentry mediante el Portal de Administración del Comercio y cargarlos al Editor Avanzado.

### <span id="page-32-0"></span>2. Cómo trasladar imágenes de una Página Alojada desde Sentry a Powertranz

Para agregar imágenes o logotipos a la Página Alojada, Ud. deberá descaergar las imágenes desde el Portal de Administración del Comercio de Sentry a su ordenador local.

Regrese al código HTML en la Página Alojada de Sentry (bajo el Portal de Administración del Comercio) y ubique dentro del código la referencia a la imagen.

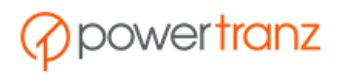

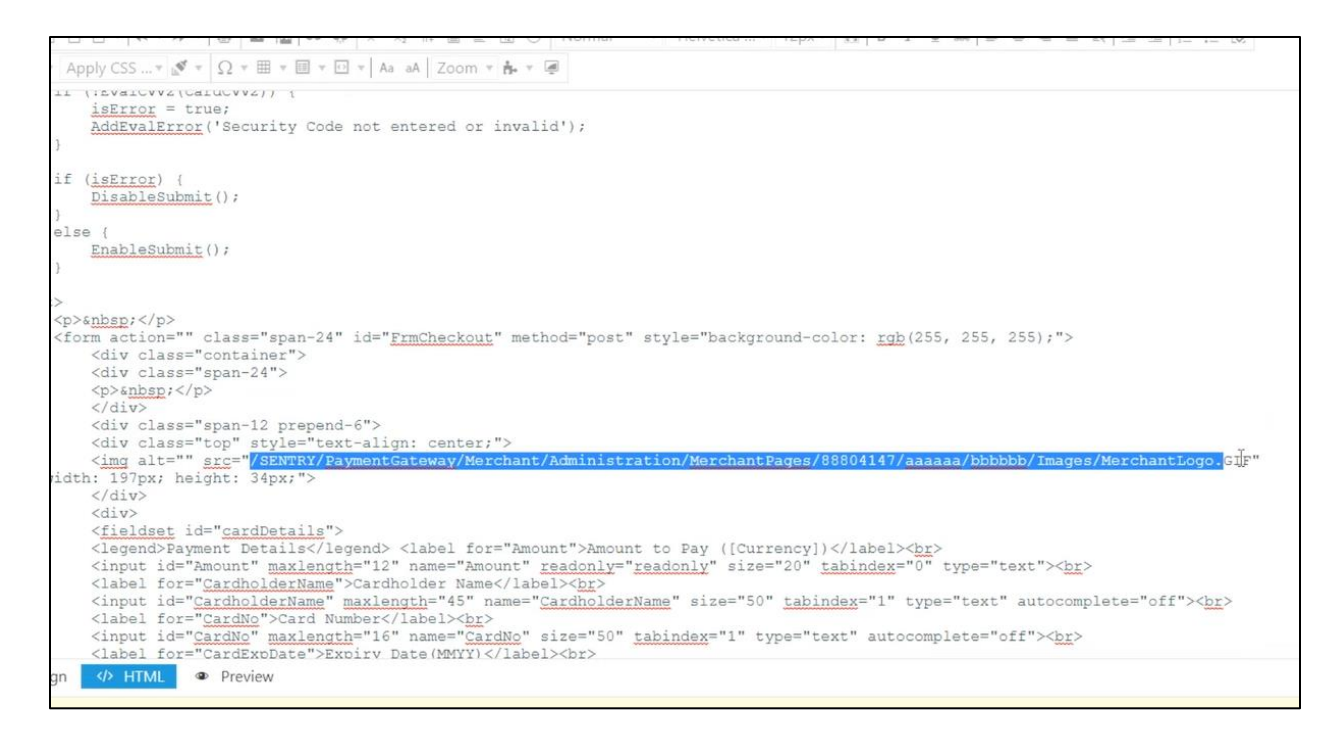

Copie la referencia, duplicando la pestaña de; "Merchant Admin."

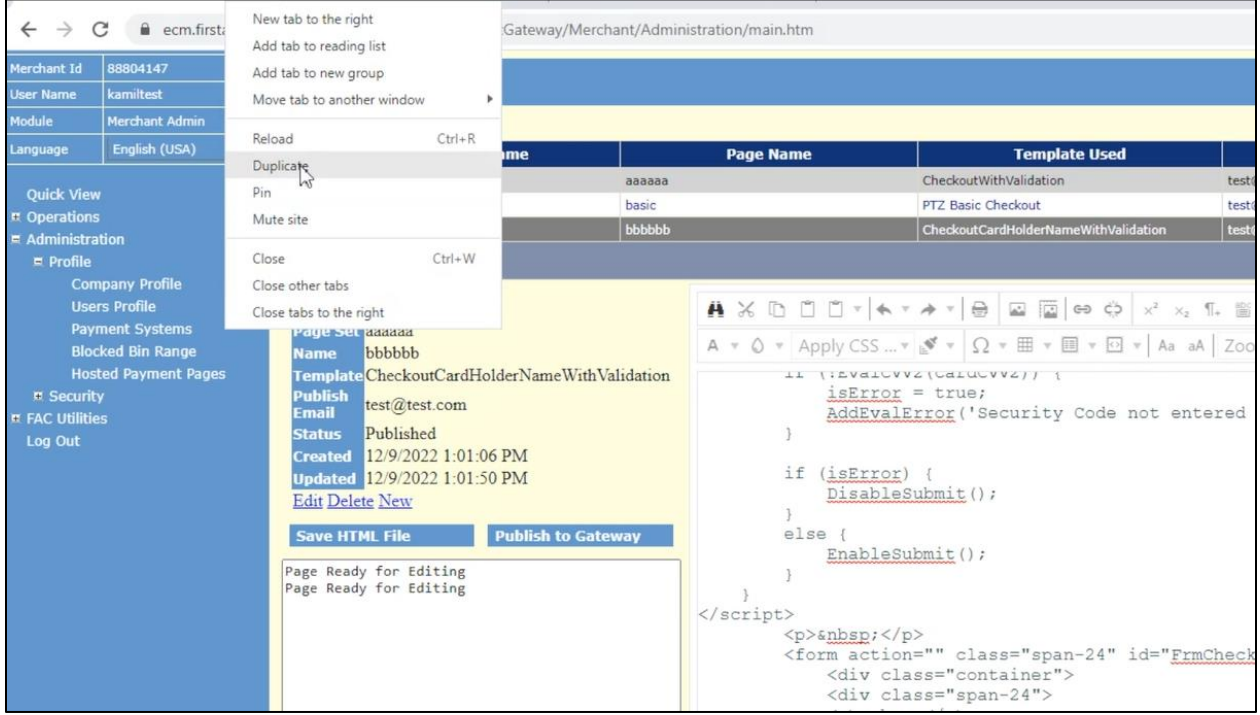

En la nueva pestaña, cambie el enlace reemplazando todos los caracteres después de la primera "/" con la referencia de la imagen copiada. Esto cargará la imagen correctamente. Acto seguido, Ud. podrá hacer click derecho en la imagen para guardarla en su propio ordenador.

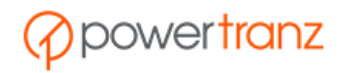

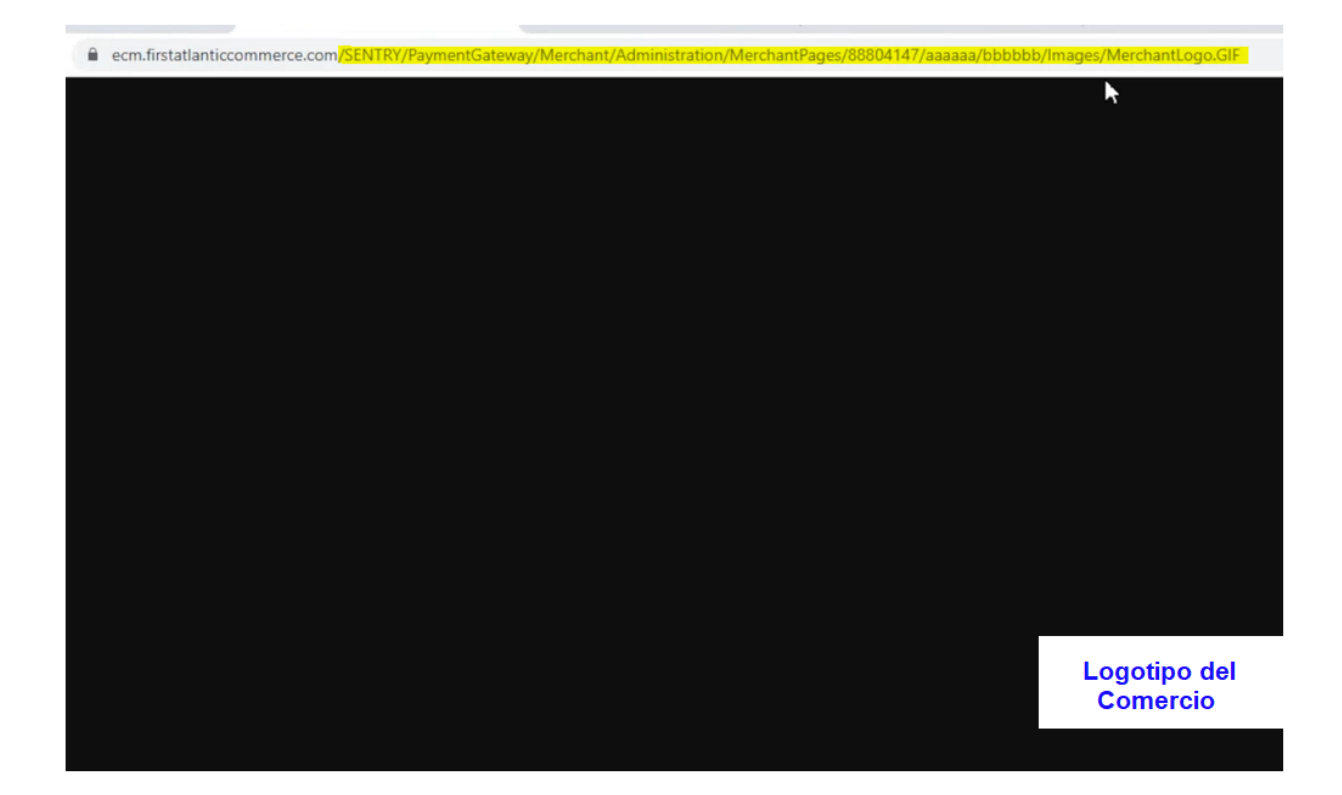

Ya Ud. puede cargar el logotipo o imagen al Editor Avanzado.

Regrese al editor de Páginas Alojadas y haga click en el botón "Upload Resource" tras haber seleccionado la imagen que Ud. guardó en su propio ordenador.

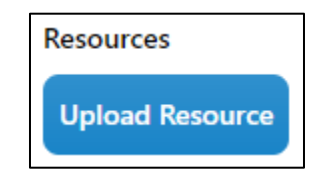

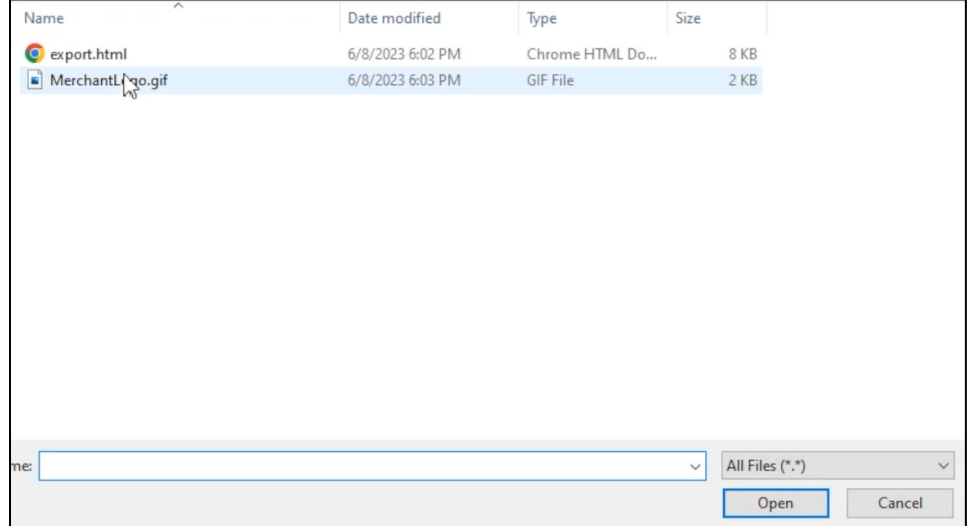

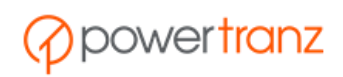

Then add the @image@ tag in the HTML section in order to include it to the Hosted Page content (see section *2.2. Optional Inputs* for details on how to use the @image@ tag).

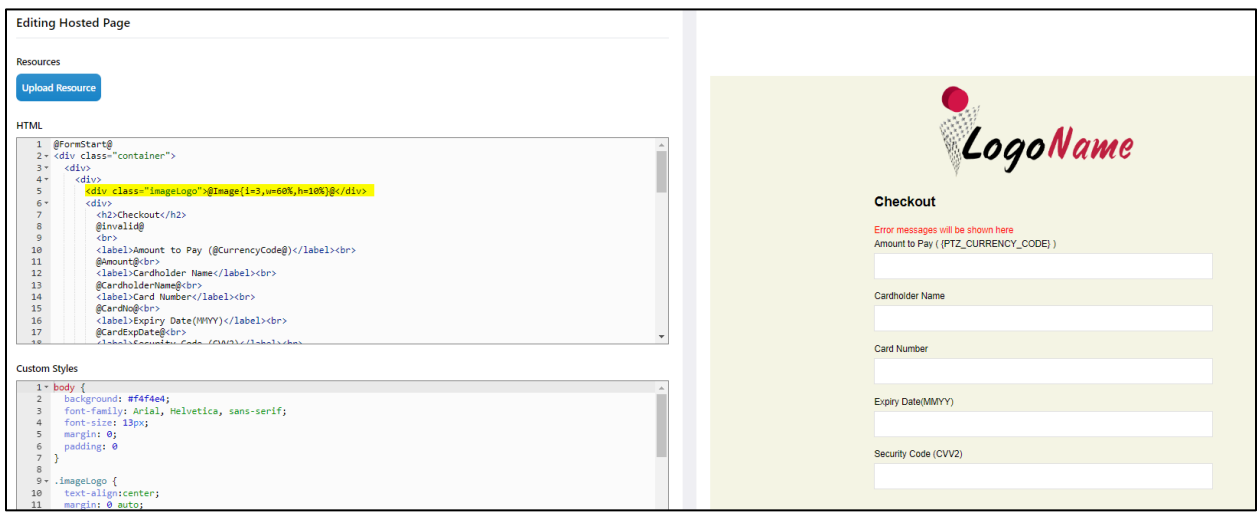

## <span id="page-35-0"></span>3. Cómo cargar archivos CSS y JavaScript a los recursos de la Página Alojada

Si Ud. ha actualizado la Página Alojada para emplear el Editor Avanzado Completo, Ud. tiene la opción de cargar *scripts* CSS o JavaScript adicionales a la sección de recursos de la Página Alojada mediante el botón "Upload Resource", habiendo seleccionado el *script* que Ud. desea cargar.

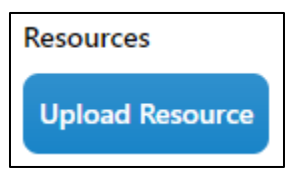

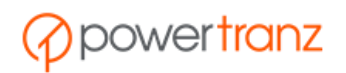

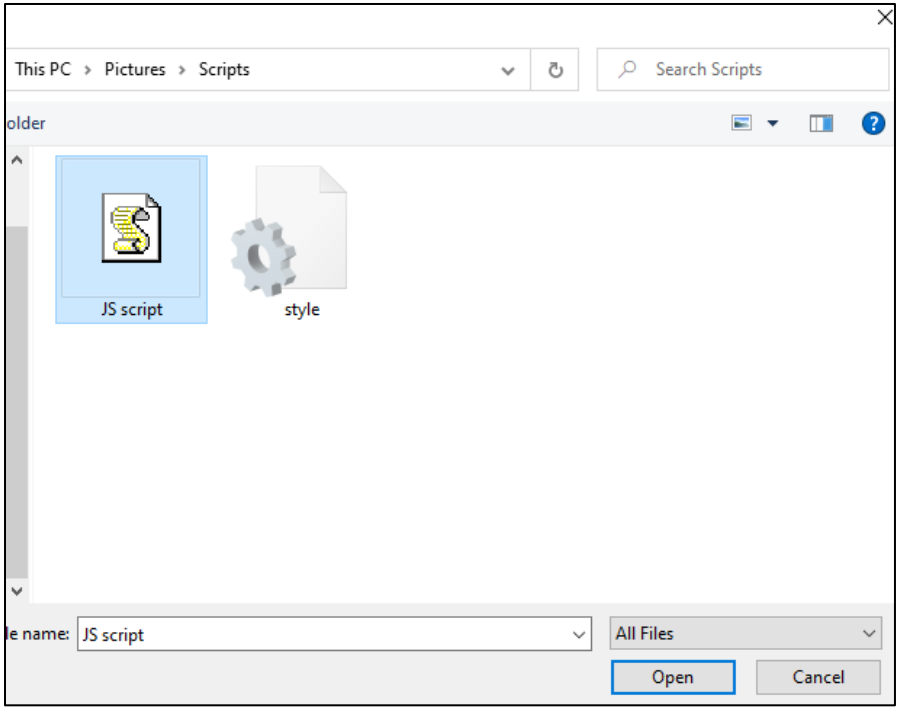

Dado que el *script* ha sido cargado directamente al área de recursos de la Página Alojada como un archivo, no se podrá visualizar el código en las secciones de CSS o JavaScript.

Para aplicar el código del recién cargado script (ya sea JavaScript o CSS) la Página Alojada, será necesario que agregue los siguientes *tags* a la sección demarcada por <head> y </head>.

- @JS{name= *JSFileName*}@
- @CSS{name= *CSSFileName*}@

donde:

- JSFileName: el nombre del archivo de JavaScript que Ud. cargó, sin la extensión
- CSSFileName: el nombre del archivo con CSS que Ud. cargó, sin la extensión.

#### **Ejemplo:**

```
HTML
1 - \langle head \rangle@JS{name=myJSfile}@
\overline{2}\overline{\mathbf{3}}@CSS{name=myCSSfile}@
4 </head>
5
6 @FormStart@
```
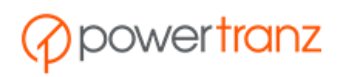